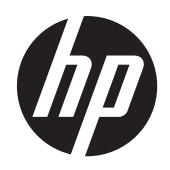

HP Compaq LE1902x, LE2002x och LE2202x LED-bakgrundsbelysta LCDskärmar

Användarhandbok

© 2011 Hewlett-Packard Development Company, L.P.

Microsoft, Windows och Windows Vista är antingen varumärken eller registrerade varumärken som tillhör Microsoft Corporation i USA och/eller i andra länder.

De enda garantierna för HPs produkter och tjänster är de som finns i de uttryckliga garantierna som medföljer produkter och tjänster. Ingenting i detta dokument skall anses utgöra en ytterligare garanti. HP ansvarar inte för tekniska eller redaktionella fel eller utelämnanden i detta dokument.

Detta dokument innehåller information som omfattas av upphovsrättslagstiftningen. Ingen del av detta dokument får kopieras eller reproduceras i någon form utan skriftligt medgivande från Hewlett-Packard Company.

Första upplagan (juli 2011)

Dokumentartikelnummer: 647486-101

### **Om den här handboken**

I den här handboken ges information om hur du installerar bildskärmen, installerar drivrutiner, använder skärmmenyn, felsökning och tekniska specifikationer.

A VARNING: Den här texten ger information om att allvarliga personskador eller dödsfall kan uppstå om instruktionerna inte följs.

A VIKTIGT: Den här typen av text visar att utrustningen kan skadas eller information kan förloras om inte föreskrifterna följs.

**OBS!** Den här typen av text ger viktig kompletterande information.

# **Innehåll**

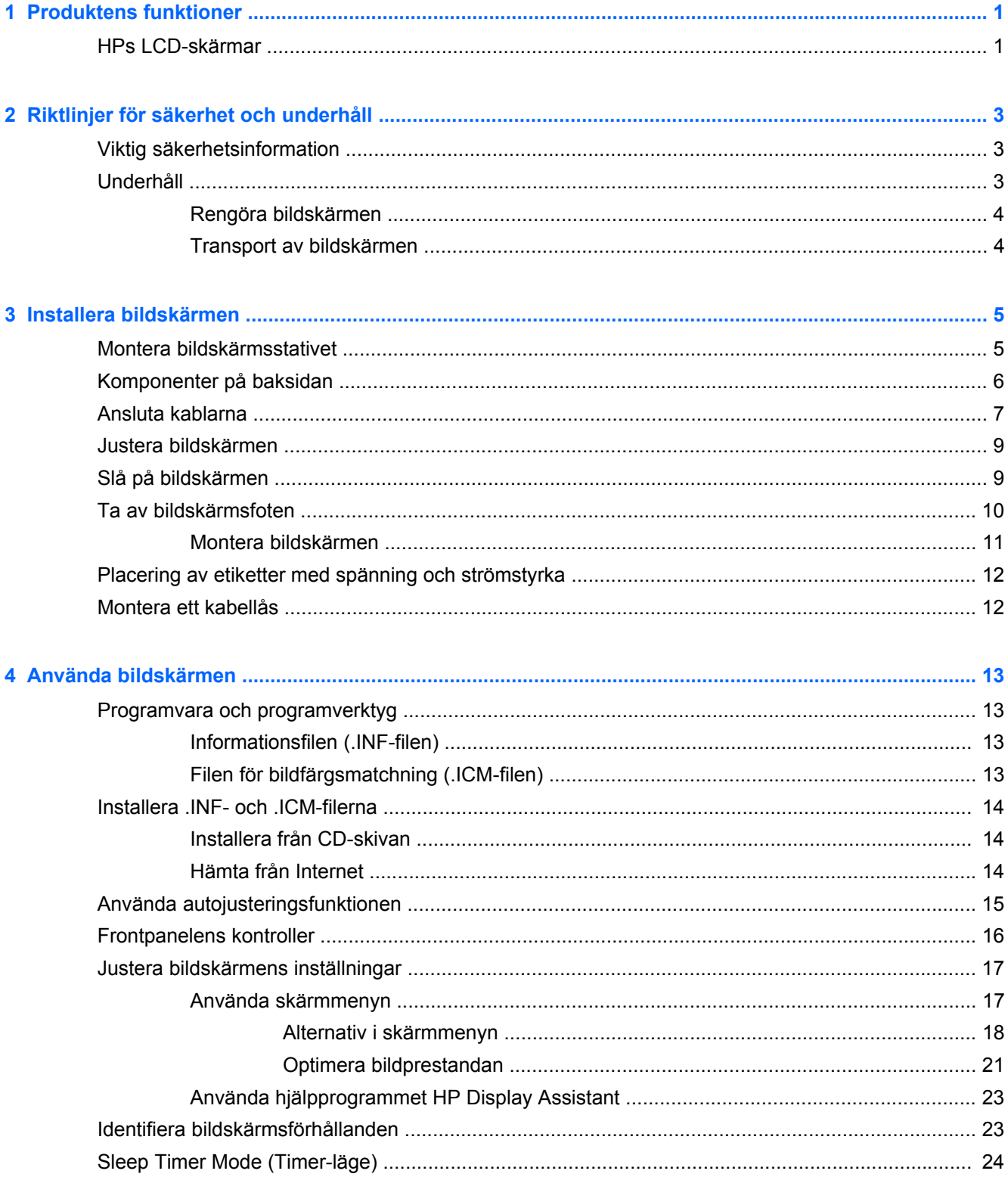

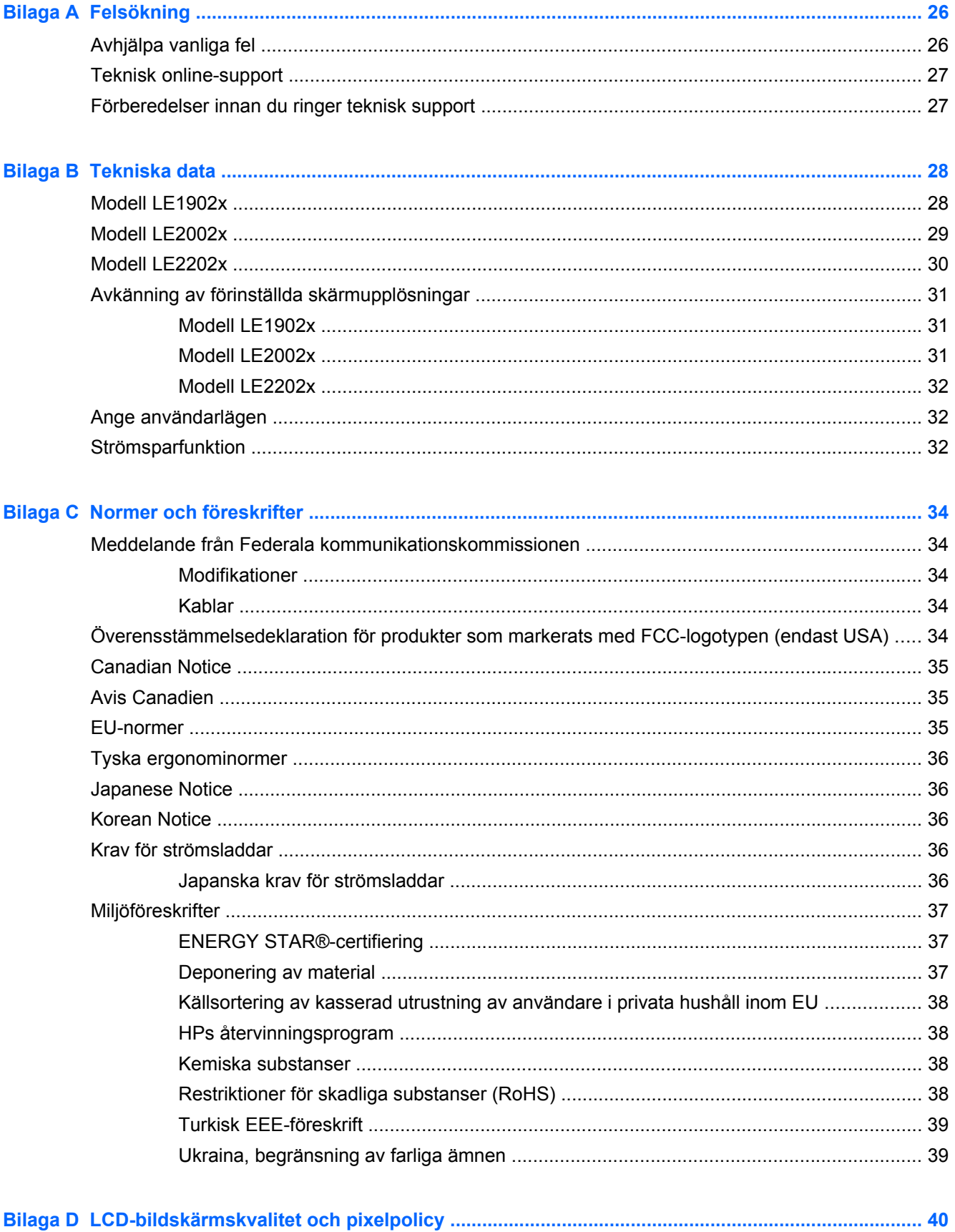

# <span id="page-6-0"></span>**1 Produktens funktioner**

## **HPs LCD-skärmar**

Bildskärmarna har en LCD-skärm (liquid crystal display – skärm med flytande kristaller) med aktiv matris och tunnfilmstransistor (TFT). Bildskärmsmodellerna har bl.a. följande funktioner:

- Modell LA1902x, skärm med 47,0 cm (18,5-tums) visningsyta diagonalt och 1366 x 768 punkters upplösning, samt stöd för lägre upplösningar över hela skärmen, med anpassningsbar skalning för maximal bildstorlek samtidigt som den ursprungliga bildkvoten bibehålls
- Modell LA2002, skärm med 50,8 cm (20-tums) visningsyta diagonalt och 1600 x 900 punkters upplösning, samt stöd för lägre upplösningar över hela skärmen, med anpassningsbar skalning för maximal bildstorlek samtidigt som den ursprungliga bildkvoten bibehålls
- Modell LA2202x, skärm med 54,6 cm (21,5-tums) visningsyta diagonalt och 1920 x 1080 punkters upplösning, samt stöd för lägre upplösningar över hela skärmen, med anpassningsbar skalning för maximal bildstorlek samtidigt som den ursprungliga bildkvoten bibehålls
- Reflexfri panel med LED-bakgrundsbelysning som ger en klarare skärm och förbrukar mindre energi än traditionell CCFL-bakgrundsbelysning
- Bred visningsvinkel, som gör att man kan se skärmens innehåll från sittande eller stående läge, eller vid förflyttning från sida till sida
- Lutningsfunktion
- Avtagbart ställ för flexibel montering av bildskärmspanelen
- Videosignalingång för analog VGA VGA-signalkabel medföljer
- Videoingång för digital DVI med DVI-D-signalkabel (vissa modeller) medföljer
- Stöder HP-högtalarpanel som tillval
- Plug-and-play-funktion, om sådan stöds av systemet
- Platser för sekretessfilter (köps separat) som hindrar andra från att se skärmbilden från sidan
- Uttag på bildskärmens baksida för kabellås (köps som tillval)
- Kabelränna för organisation av kablar och sladdar
- Skärminställningar på flera språk för enkel konfigurering och skärmoptimering
- HP Display Assistant för justering av bildskärmsinställningar och aktivering av stöldskyddsfunktionen
- HDCP kopieringsskydd på DVI-ingången
- Program- och dokumentations-CD som innehåller bildskärmsdrivrutiner och produktdokumentation
- Strömsparfunktion för att uppfylla kraven på minskad energiförbrukning
- Energy Star®-kvalificerad
- **•** Intelligent hantering av inventarier
- Uppfyller kraven enligt följande föreskrifter:
	- EUs CE-direktiv
	- Svenska TCO-föreskrifter

# <span id="page-8-0"></span>**2 Riktlinjer för säkerhet och underhåll**

# **Viktig säkerhetsinformation**

Med bildskärmen medföljer en strömsladd. Om du använder en annan sladd, ska du endast använda en strömkälla och en kontakt som är lämplig för den här bildskärmen. För information om vilken strömsladd som ska användas med bildskärmen hänvisar vi till [Krav för strömsladdar på sidan 36.](#page-41-0)

**VARNING:** Så här minskar du risken för personskada och skada på utrustningen:

- Ta aldrig bort strömsladdens jordkontakt. Jordningen fyller en viktig säkerhetsfunktion.
- Sätt in strömsladden i ett jordat eluttag som alltid är lätt att komma åt.
- Koppla bort strömmen från produkten genom att dra ut strömsladden ur eluttaget.

Av säkerhetsskäl får du aldrig placera något föremål på strömsladdar/kablar. Se till att ingen av misstag trampar eller snavar på dem. Dra aldrig i en kabel eller sladd. När du ska koppla ur dem ur vägguttaget, fatta då tag i själva kontakten.

I handboken *Säkerhet och arbetsmiljö* beskrivs hur du kan minska risken för allvarliga skador. Den beskriver hur arbetsstationen lämpligast ska se ut, kroppsställning och hälso- och arbetsvanor för datoranvändare, samt ger också viktig information om elektrisk och mekanisk säkerhet. Denna handbok finns på webben vid<http://www.hp.com/ergo> och/eller på dokumentations-CD:n, om en sådan medföljer bildskärmen.

**A VIKTIGT:** För att skydda både bildskärm och dator bör du ansluta alla strömsladdar för dator och kringutrustning (t.ex. bildskärm, skrivare, skanner) till ett överspänningsskydd såsom ett grenuttag eller en UPS (Uninterruptible Power Supply). Alla grenuttag har inte överspänningsskydd; grenuttaget måste vara märkt med denna funktion. Använd ett grenuttag med garanti från tillverkaren så att du kan få ett nytt om inte överspänningsskyddet fungerar.

Använd en ändamålsenlig möbel av adekvat storlek som är gjord för att hålla för din HP LCDbildskärm.

**VARNING:** LCD-skärmar som placeras på olämpligt sätt på byråer, bokhyllor, skrivbord, högtalare eller vagnar kan falla av och orsaka personskada.

Alla sladdar och kablar måste dras till LCD-skärmen på ett sådant sätt att de inte är i vägen och man snubblar över dem.

# **Underhåll**

Så här gör du för att förbättra prestandan och förlänga bildskärmens livslängd:

- Öppna inte bildskärmens hölje och försök inte att reparera produkten själv. Ändra bara de inställningar som beskrivs i användarinstruktionerna. Om din bildskärm inte fungerar som den ska eller om du har tappat den eller den har skadats, ska du kontakta närmaste auktoriserade HP-återförsäljare, -handlare eller serviceställe.
- Använd bara en strömkälla som bildskärmen är godkänd för, se etiketten/märkplåten på bildskärmens baksida.
- <span id="page-9-0"></span>Se till att den utrustning som ansluts inte drar mer ström än uttaget (säkringen) klarar och att ingen enskild sladd belastas med mer ström än den är godkänd för. Varje enhet är försedd med en märkning om effekt- och/eller strömförbrukning.
- Installera bildskärmen nära ett lättåtkomligt vägguttag. Koppla ur strömsladden genom att ta ett ordentlig tag i kontakten och dra ut den ur uttaget. Dra aldrig i sladden när du kopplar ur bildskärmen.
- Stäng av bildskärmen när du inte använder den. Du kan förlänga bildskärmens livslängd påtagligt genom att använda ett skärmsläckarprogram och genom att stänga av bildskärmen när den inte används.

**OBS!** Bildskärmar med "inbränd bild" omfattas inte av HPs garanti.

- Uttag och öppningar i bildskärmens hölje är till för att ge fullgod ventilation. Dessa öppningar får inte blockeras eller täckas över. För aldrig in några föremål i bildskärmens uttag eller öppningar.
- Tappa inte bildskärmen och placera den inte på instabila underlag.
- Placera ingenting ovanpå strömsladden. Kliv inte på sladden.
- Ställ bildskärmen på en väl ventilerad plats där den inte utsätts för starkt ljus, värme eller fukt.
- När du tar bort bildskärmsstället, måste du lägga bildskärmen med glaset nedåt på ett mjukt underlag så att den inte repas eller skadas på annat sätt.

### **Rengöra bildskärmen**

- **1.** Stäng av bildskärmen och koppla bort strömsladden från enhetens baksida.
- **2.** Damma bildskärmen genom att torka av glaset och höljet med en mjuk, ren, antistatisk trasa.
- **3.** Till kraftigare rengöring används en blandning av lika delar vatten och isopropylalkohol.
- **VIKTIGT:** Spreja rengöringsmedlet på en trasa och torka försiktigt av skärmens yta med den fuktiga trasan. Spreja aldrig rengöringsmedlet direkt på skärmens yta. Det kan tränga in bakom panelen och skada elektroniken.

**VIKTIGT:** Rengör aldrig bildskärmen eller höljet med rengöringsmedel som innehåller petroleumbaserade material som bensen, tinner eller flyktiga ämnen. Dessa kemikalier kan skada bildskärmen.

### **Transport av bildskärmen**

Förvara originalförpackningen i ett förråd. Du kanske behöver den vid ett senare tillfälle, om du flyttar eller transporterar bildskärmen.

# <span id="page-10-0"></span>**3 Installera bildskärmen**

Inför installationen av bildskärmen ska du kontrollera att strömmen till bildskärm, datorsystem och eventuell kringutrustning är avstängd. Gå därefter igenom följande anvisningar.

## **Montera bildskärmsstativet**

- **1.** Lyft ut stativets fot ur kartongen och lägg den på ett jämnt underlag som, t.ex. en bordsskiva.
- **2.** Lyft upp bildskärmen med båda händerna och placera piedestalen över foten och tryck ned ordentligt så att den låses fast. Kontrollera att foten sitter fast ordentligt och justera lutningsvinkeln till önskat läge.
- A **VIKTIGT:** Rör inte vid LCD-panelens yta. Om du trycker på panelen kan detta orsaka färgavvikelser eller att de flytande kristallerna hamnar i oordning. Om så sker kommer inte bildskärmen att återgå till normalt skick.

**Bild 3-1** Montera bildskärmsstativet

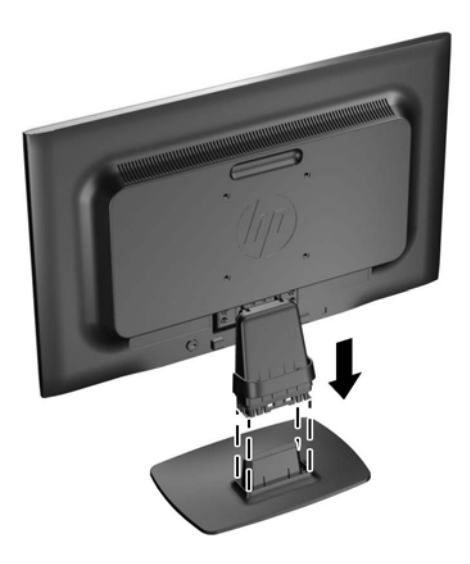

**OBS!** Ta bort foten genom att trycka in fliken i mitten på fotens undersida och dra bort foten från piedestalen.

# <span id="page-11-0"></span>**Komponenter på baksidan**

**Bild 3-2** Komponenter på baksidan

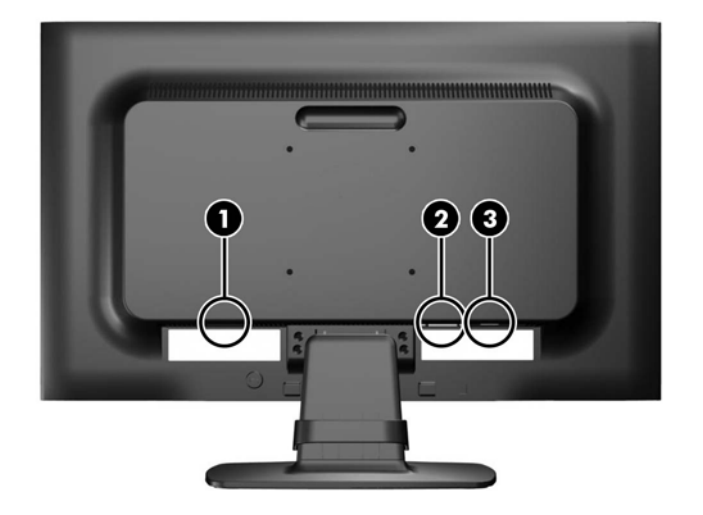

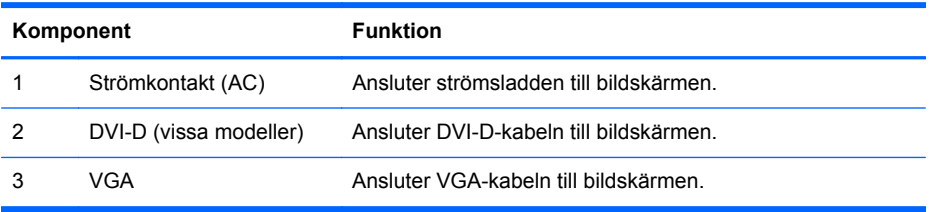

## <span id="page-12-0"></span>**Ansluta kablarna**

- **1.** Placera bildskärmen på en lämplig, välventilerad plats i närheten av datorn.
- **2.** Ta bort kabelklämman från piedestalen genom att dra den utåt på båda sidorna (1) och därefter lyfta bort klämman från piedestalen (2).

**Bild 3-3** Ta bort kabelklämman

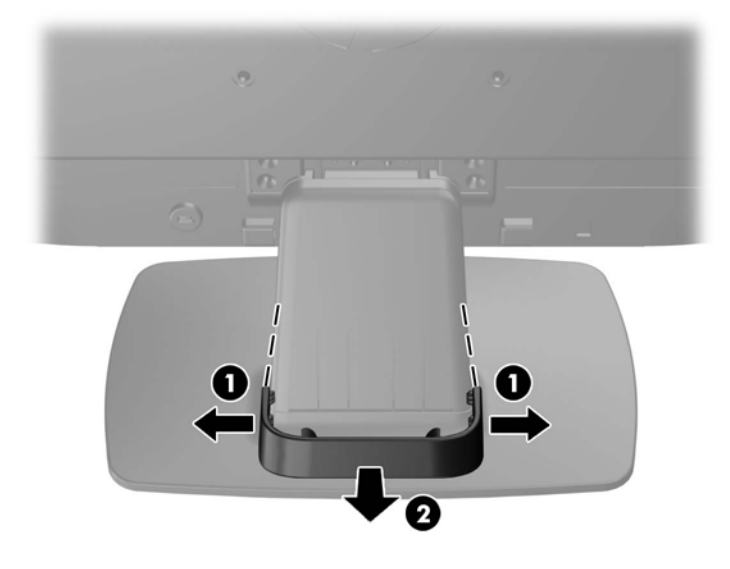

- **3.** Anslut en VGA-kabel eller DVI-D-kabel (vissa modeller).
	- **OBS!** Bildskärmen stöder både en analog eller digital ingång (vissa modeller). Videoläget avgörs av vilken videokabel som används. Bildskärmen avgör automatiskt vilka ingångar som har godkända videosignaler. Du kan välja ingång genom att trycka på knappen +/source (+/ källa) på frontpanelen eller använda skärmmenyn genom att trycka på knappen Menu (Meny).
		- Använd den medföljande VGA-signalkabeln vid analog drift. Anslut VGA-signalkabeln till VGA-kontakten på bildskärmens baksida och den andra änden till datorns VGA-kontakt.
		- Använd den medföljande DVI-D-signalkabeln vid digital DVI-drift. Anslut DVI-Dsignalkabeln till DVI-kontakten på bildskärmens baksida och den andra änden till datorns DVI-kontakt.

**4.** Anslut ena änden av strömsladden i AC-strömkontakten baktill på bildskärmen, och den andra änden i ett vägguttag.

**Bild 3-4** Ansluta kablarna

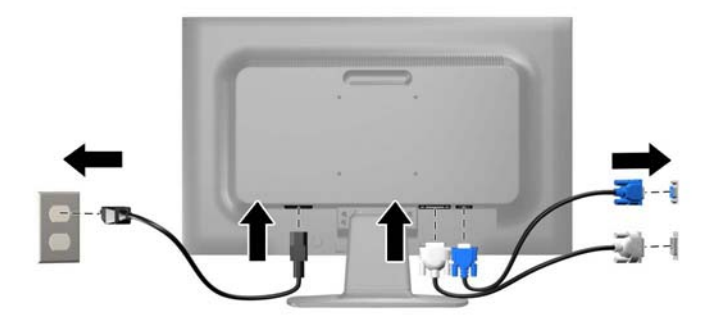

**VARNING:** Så här minskar du risken för elektriska stötar eller skada på utrustningen:

Ta aldrig bort strömsladdens jordkontakt. Jordningen fyller en viktig säkerhetsfunktion.

Sätt i strömsladden i ett jordat eluttag som alltid är lätt att komma åt.

Bryt strömmen till utrustningen genom att ta ut strömsladden ur eluttaget.

Av säkerhetsskäl får du aldrig placera föremål på strömsladdar och kablar. Se till att ingen av misstag trampar eller snavar på dem. Dra aldrig i en kabel eller sladd. När du ska koppla ur dem ur vägguttaget, fatta då tag i själva kontakten.

**5.** Håll kablarna på plats med hjälp av kabelklämman. Tryck ned klämman rakt över den svängda delen av piedestalen och se till att flikarna på sidorna av klämman snäpper fast i skårorna på piedestalen.

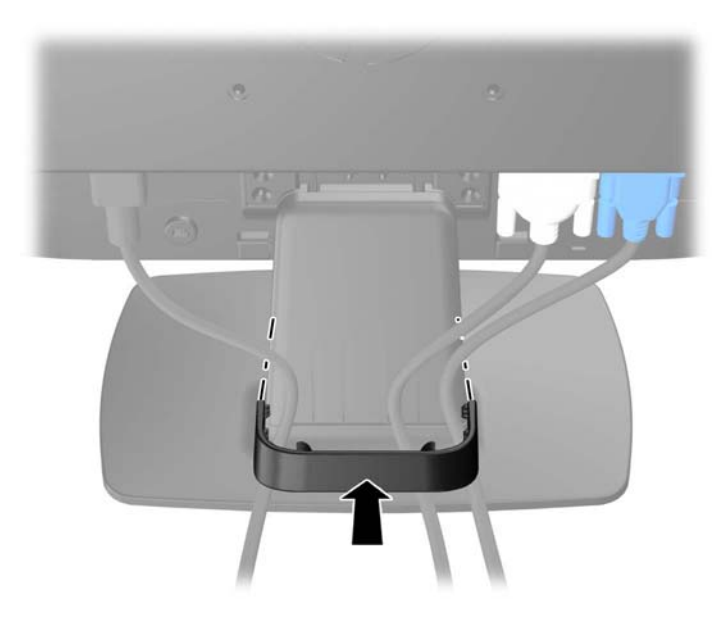

**Bild 3-5** Installera kabelklämman

# <span id="page-14-0"></span>**Justera bildskärmen**

Luta bildskärmens panel framåt eller bakåt för att ställa in den i bekväm ögonhöjd.

**Bild 3-6** Luta bildskärmen

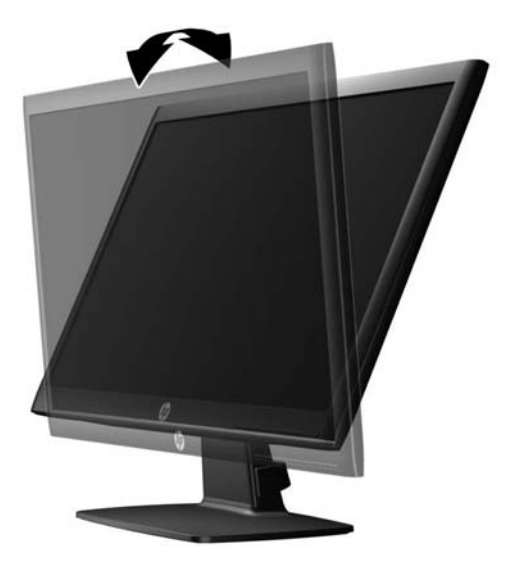

## **Slå på bildskärmen**

- **1.** Starta datorn genom att trycka på dess strömbrytare.
- **2.** Slå på bildskärmen genom att trycka på strömbrytaren på dess framsida.
- **VIKTIGT:** Om en bildskärm visar samma statiska bild under en längre period kan bilden brännas fast på skärmen.\* För att undvika sådana skador på bildskärmen bör du alltid använda en skärmsläckare eller stänga av bildskärmen när du inte ska använda den på en längre tid. Inbränningsfenomenet kan uppstå på alla LCD-skärmar. Bildskärmar med "inbränd bild" omfattas inte av HPs garanti.

\* Som en längre tidsperiod räknas 12 timmar i följd.

**OBS!** Om det inte händer något när du trycker på bildskärmens strömbrytare kan funktionen för låsning av strömbrytaren vara aktiverad. Du inaktiverar denna funktion genom att hålla strömbrytaren intryckt i 10 sekunder.

**OBS!** Du kan inaktivera strömlampan på skärmmenyn. Tryck på knappern Menu (Meny) på bildskärmens framsida och välj sedan **Management** (Hantering) > **Bezel Power LED** (Strömlampa på frontpanelen) > **Off** (Av).

När när bildskärmen slås på visas ett statusmeddelande i fem sekunder. Meddelandet visar på vilken ingång (DVI eller VGA) den aktiva signalen finns för tillfället, inställningen av automatisk källaktivering (på eller av, fabriksinställning är På), signalens standardkälla (fabriksinställning är VGA), den aktuella förinställda bildskärmsupplösningen och den rekommenderade förinställda bildskärmsupplösningen.

Bildskärmen söker automatiskt bland ingångssignalerna efter en aktiv ingång och använder denna till skärmen. Om det finns två eller fler aktiva insignaler, visar bildskärmen insignalens standardkälla. Om standardkällan inte ger någon av de aktiva insignalerna, visar bildskärmen den som har högst prioritet i följande ordning: DVI sedan VGA. Du kan byta standardkälla på skärmmenyn genom att trycka på

<span id="page-15-0"></span>knappen Menu (Meny) på frontpanelen välj **Source Control** (Källkontroll) > **Default Source** (Standardkälla).

# **Ta av bildskärmsfoten**

Du kan ta av bildskärmspanelen från foten och montera den på en vägg, en svängarm eller någon annan monteringsanordning.

- **VIKTIGT:** Se till att bildskärmen är avstängd och att nätkabeln och signalkablarna är bortkopplade innan du börjar montera ned bildskärmen.
	- **1.** Koppla bort och ta ut nätkabeln och bildskärmskabeln från bildskärmen.
	- **2.** Lägg ned bildskärmen med framsidan nedåt på en plan yta täckt av en ren, torr duk.
	- **3.** Ta bort de fyra skruvarna på piedestalen (1) och lyft av piedestalen (2) från bildskärmens panel.

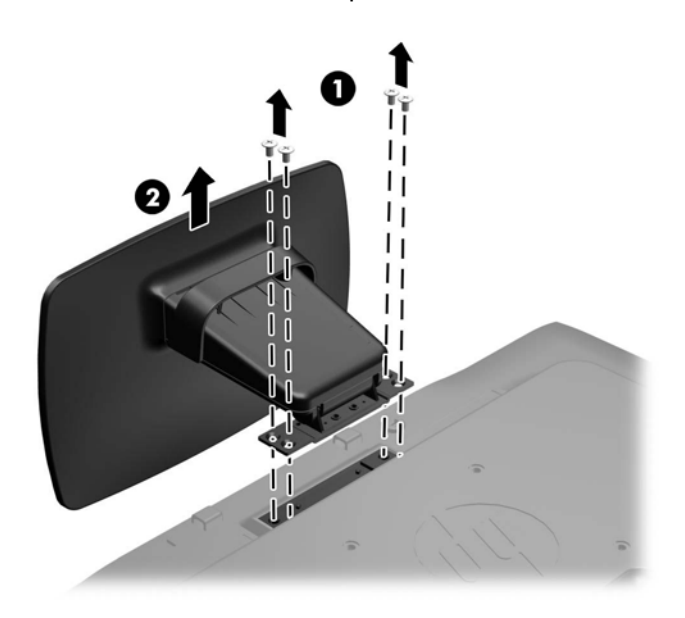

**Bild 3-7** Ta bort skruvarna från piedestalen

### <span id="page-16-0"></span>**Montera bildskärmen**

Bildskärmspanelen kan monteras på en vägg, en svängarm eller någon annan monteringsanordning.

**OBS!** Den här apparaten är avsedd att monteras med UL- eller CSA-listade fästen för väggmontering.

- **1.** Ta bort bildskärmspanelen från bildskärmsfoten. Se [Ta av bildskärmsfoten på sidan 10.](#page-15-0)
	- **VIKTIGT:** Den här bildskärmen uppfyller VESA-standarden för 100 mm skruvhål för montering. Om du vill använda en monteringslösning från en annan tillverkare än HP behöver du fyra stycken 4 mm-skruvar, 10 mm långa med 0,7-gänga. Använd aldrig längre skruvar eftersom de kan skada bildskärmen. Det är viktigt att man kontrollerar att tillverkarens monteringslösning överensstämmer med VESA-standarden och är godkänd för att klara bildskärmens vikt. För att få bästa möjliga prestanda är det viktigt att du använder den ström- och videokabel som medföljer bildskärmen.
- **2.** Du fäster bildskärmen vid en svängarm genom att sticka in fyra 10 mm-skruvar genom hålen på svängarmens platta och in i monteringshålen på bildskärmen.

**Bild 3-8** Montera bildskärmen

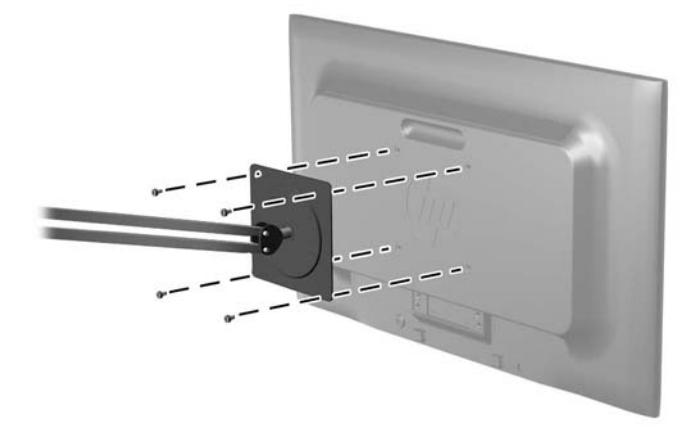

Om du vill fästa bildskärmen vid någon annan monteringsanordning, ska du följa de instruktioner som medföljer monteringsanordningen för att vara säker på att bildskärmen är ordentligt fäst.

**3.** Återanslut kablarna på bildskärmspanelen.

# <span id="page-17-0"></span>**Placering av etiketter med spänning och strömstyrka**

På bildskärmens etiketter med spänning och strömstyrka anges reservdelsnumret, produktnumret och serienumret. Du kan behöva dessa nummer när du kontaktar HP om just din bildskärmsmodell. Etiketterna med spänning och strömstyrka sitter på baksidan av bildskärmen.

**Bild 3-9** Placering av etiketter med spänning och strömstyrka

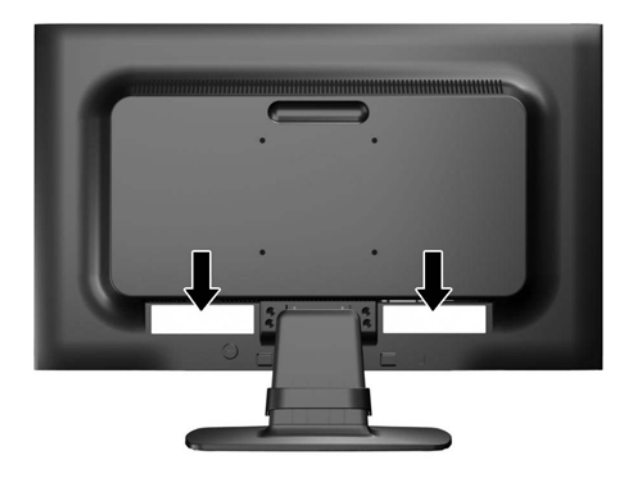

### **Montera ett kabellås**

Du kan låsa fast bildskärmen vid ett inbyggt föremål med ett kabellås som kan köpas som tillval från HP.

**Bild 3-10** Montera ett kabellås

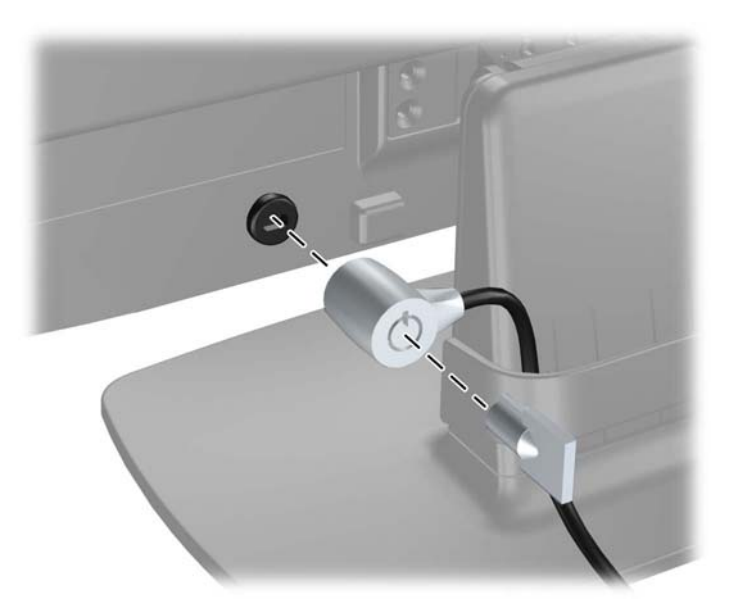

# <span id="page-18-0"></span>**4 Använda bildskärmen**

## **Programvara och programverktyg**

CD-skivan som medföljer bildskärmen innehåller filer som du kan installera i datorn:

- en .INF (Information)-fil
- en .ICM-fil (Image Color Matching; bildfärgsmatchning)
- program med autojusteringsmönster
- ytterligare programvara för bildskärmsmodellen

**OBS!** Om ingen CD-skiva medföljer bildskärmen, kan .INF- och .ICM-filerna laddas ned från supportwebbplatsen för HP-bildskärmar. Se [Hämta från Internet på sidan 14](#page-19-0) i det här kapitlet.

### **Informationsfilen (.INF-filen)**

.INF-filen visar vilka bildskärmsresurser som används av operativsystem i Microsoft Windows för att säkerställa kompatibiliteten med datorns grafikkort.

Den här bildskärmen är kompatibel med plug-and-play-funktionen i Microsoft Windows och fungerar som den ska utan att .INF-filen behöver installeras. Bildskärmens plug-and-play-kompatibilitet kräver att datorns grafikkort överensstämmer med VESA DDC2 och att bildskärmen är direktansluten till grafikkortet. Plug-and-play-funktionen fungerar inte via separata kontakter av BNC-typ eller via distributionsbuffertar/boxar.

### **Filen för bildfärgsmatchning (.ICM-filen)**

ICM-filerna är datafiler som används tillsammans med grafikprogram för att ge en konsekvent färgmatchning från bildskärm till skrivare, eller från en skanner till bildskärmen. Den här filen aktiveras från grafikprogram som stöder den här funktionen.

**OBS!** ICM-färgprofilen har skrivits i enlighet med profilformatsspecifikationen från International Color Consortium (ICC).

## <span id="page-19-0"></span>**Installera .INF- och .ICM-filerna**

När du har fastställt att du behöver en uppdatering, kan du installera .INF- och .ICM-filerna från CDskivan eller ladda ned dem från webbplatsen.

### **Installera från CD-skivan**

Gör så här för att installera .INF- och .ICM-filerna i datorn från CD-skivan:

- **1.** Sätt in CD-skivan i datorns CD-ROM-enhet. CD-menyn visas.
- **2.** Öppna filen **Monitor Driver Software Readme** (Viktigt om bildskärmens drivrutiner) på CDskivan.
- **3.** Välj **Install Monitor Driver Software** (Installera bildskärmens drivrutin).
- **4.** Följ sedan instruktionerna på skärmen.
- **5.** Kontrollera att korrekt upplösning och uppdateringsfrekvens visas i bildskärmsegenskaperna i Windows kontrollpanel.

**OBS!** Om ett installationsfel inträffar, måste du kanske installera de digitalt signerade .INFoch .ICM-filerna för bildskärmar manuellt från CD-skivan. Mer information finns i filen Monitor Driver Software Readme (Viktigt om bildskärmens drivrutiner) på CD-skivan.

### **Hämta från Internet**

Du kan även ladda ned den senaste versionen av .INF- och .ICM-filerna från supportwebbplatsen för HP-bildskärmar.

- **1.** Gå till<http://www.hp.com/support>och välj land eller region.
- **2.** Följ länkarna för din bildskärm till supportsidan och nedladdningssidan.
- **3.** Kontrollera att din dator uppfyller kraven.
- **4.** Ladda ned programmet genom att följa anvisningarna.

# <span id="page-20-0"></span>**Använda autojusteringsfunktionen**

Du kan optimera bildskärmens prestanda för VGA-inmatning (analog) med knappen OK/auto på bildskärmen och programmet med autojusteringsmönster som finns på den medföljande CD-skivan.

Använd inte den här proceduren om bildskärmen använder en DVI-ingång. Om bildskärmen använder VGA-ingången (analog) går det att rätta till följande bildkvalitetsproblem:

- Suddig eller oklar skärpa
- Spökbild, rand- eller skuggeffekter
- Svaga lodräta streck
- Tunna vågrätt rullande linjer
- Bilden är inte centrerad

Så här använder du autojusteringsfunktionen:

- **1.** Låt bildskärmen värmas upp i 20 minuter innan du påbörjar justeringen.
- **2.** Tryck på knappen OK/auto på bildskärmens frontpanel.
	- Du kan även trycka på knappen Meny och därefter på **Image Control > Auto-Adjustment** (Bildkontroll > Autojustering) på huvudmenyn på skärmen. Se [Justera bildskärmens](#page-22-0) [inställningar på sidan 17](#page-22-0) i det här kapitlet.
	- Om du inte blir nöjd med resultatet, fortsätter du proceduren.
- **3.** Sätt i CD-skivan i CD-enheten. CD-menyn visas.
- **4.** Välj programmet **Open Auto-Adjustment Software** (Öppna programmet för autojustering). Inställningstestmönstret visas.
- **5.** Tryck på knappen OK/auto på bildskärmens frontpanel så att du får en stabil, centrerad bild.
- **6.** Tryck på ESC eller någon annan tangent på tangentbordet för att avsluta testmönstret.

# <span id="page-21-0"></span>**Frontpanelens kontroller**

**Bild 4-1** Kontroller på bildskärmens frontpanel

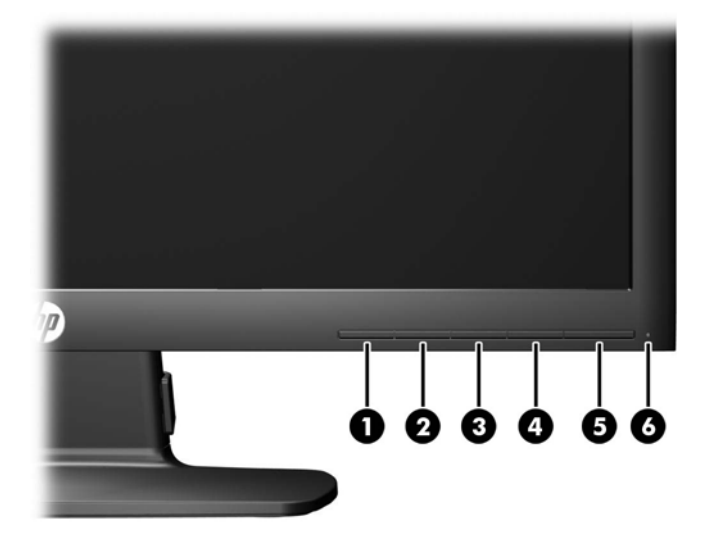

#### **Tabell 4-1 Kontroller på bildskärmens frontpanel**

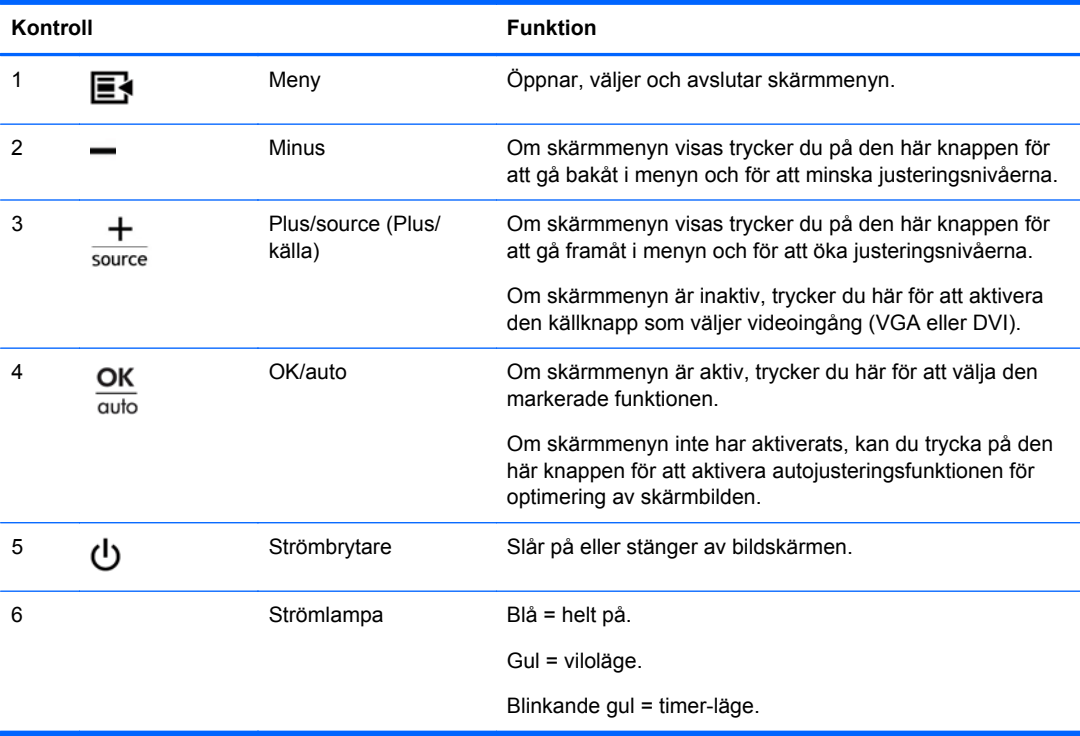

# <span id="page-22-0"></span>**Justera bildskärmens inställningar**

Bildskärmsinställningarna kan justeras från skärmmenyn eller från HP Display Assistant.

**OBS!** Om du har problem med bildskärmsinställningarna, kan du prova med att återställa fabriksinställningarna genom att öppna skärmmenyn och välja **Factory Reset** (Återställ fabriksinställningar) på menyn.

### **Använda skärmmenyn**

Från skärmmenyn kan du ändra skärmbilden så att den passar dig. Så här öppnar du skärmmenyn:

- **1.** Om inte bildskärmen redan är på trycker du på strömbrytaren för att slå på den.
- **2.** För att komma till skärmmenyn trycker du på knappen Meny på bildskärmens frontpanel.
- **3.** Så här navigerar du i skärmmenyn: Tryck på knappen + (plus) på bildskärmens frontpanel för rullning uppåt och på knappen – (minus) för rullning nedåt.
- **4.** Du väljer en funktion på skärmmenyn genom att använda knapparna + eller för att rulla till och markera ditt val, och sedan trycker du på knappen OK för att välja funktionen ifråga.
- **5.** Justera funktionen med hjälp av knapparna + eller på frontpanelen för att justera skalan.
- **6.** När du har justerat funktionen, väljer du **Save and Return** (Spara och återgå) eller **Cancel** (Avbryt) om du inte vill spara inställningen. Därefter väljer du **Exit** (Avsluta) från huvudmenyn.

**OBS!** Om ingen trycker på knapparna under 10 sekunder medan en meny visas sparar skärmmenyn automatiskt alla ändringar och stängs.

#### <span id="page-23-0"></span>**Alternativ i skärmmenyn**

I följande tabell finns en lista över alternativen i skärmmenyn och en beskrivning av deras funktioner. När du har ändrat ett skärmmenyalternativ och om din meny innehåller de här alternativen, kan du välja:

- **Cancel** (Avbryt) för att gå tillbaka till föregående menynivå.
- **Save and Return** (Spara och återgå) för att spara alla ändringar och gå tillbaka till skärmmenyns huvudmeny. Det här alternativet är endast aktivt om du ändrar ett menyalternativ.

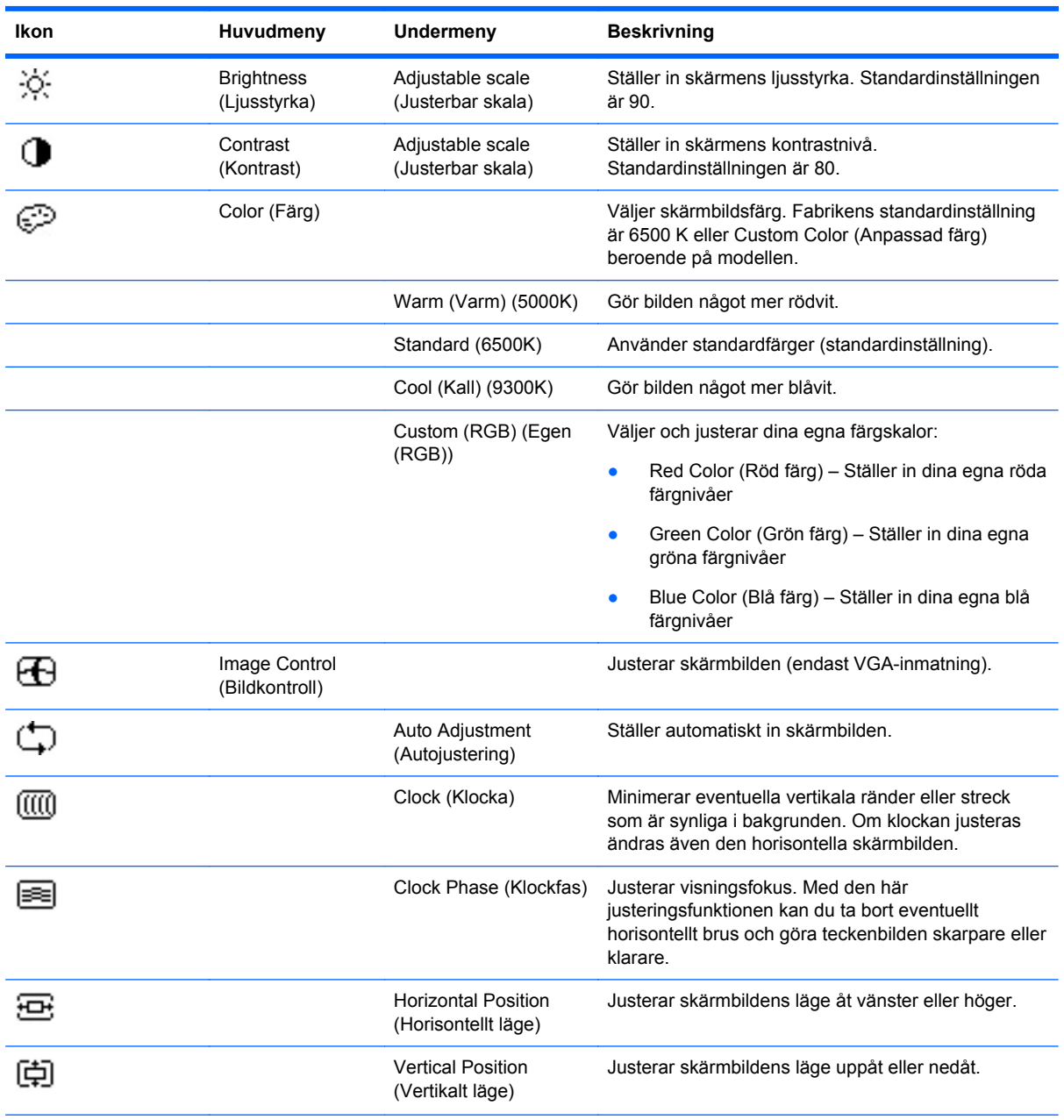

**Tabell 4-2 Skärmmenyn**

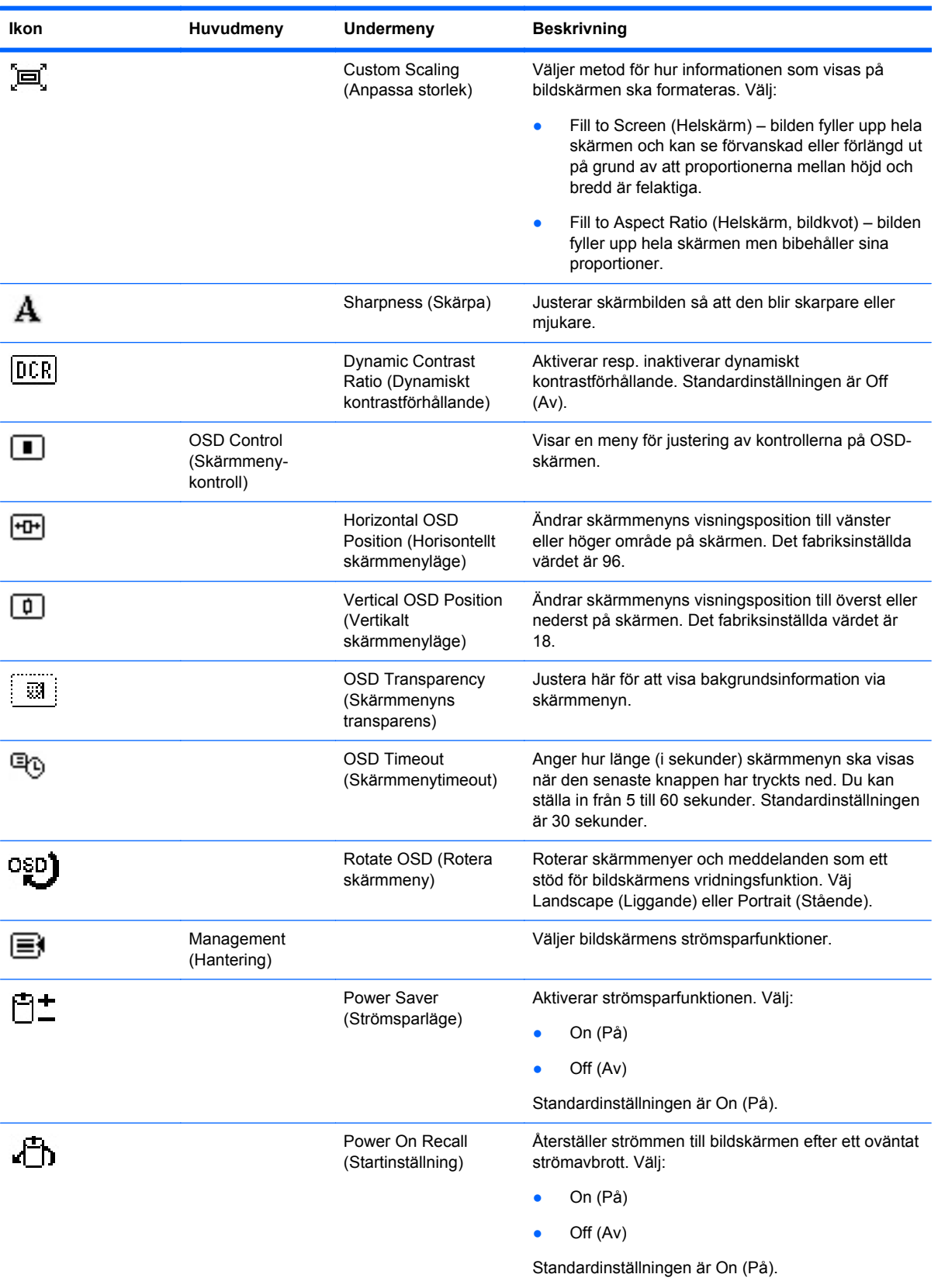

#### **Tabell 4-2 Skärmmenyn (fortsättning)**

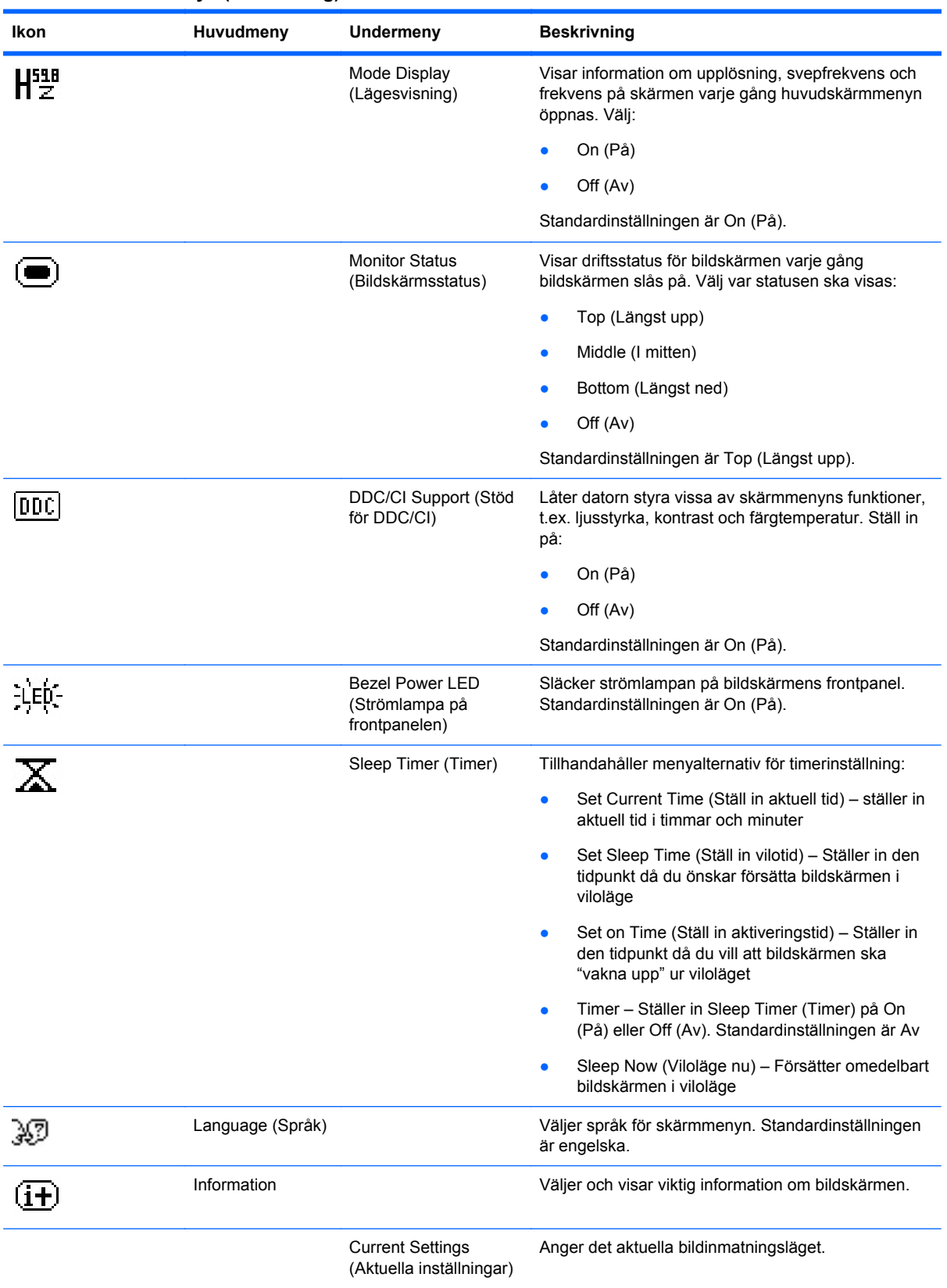

#### **Tabell 4-2 Skärmmenyn (fortsättning)**

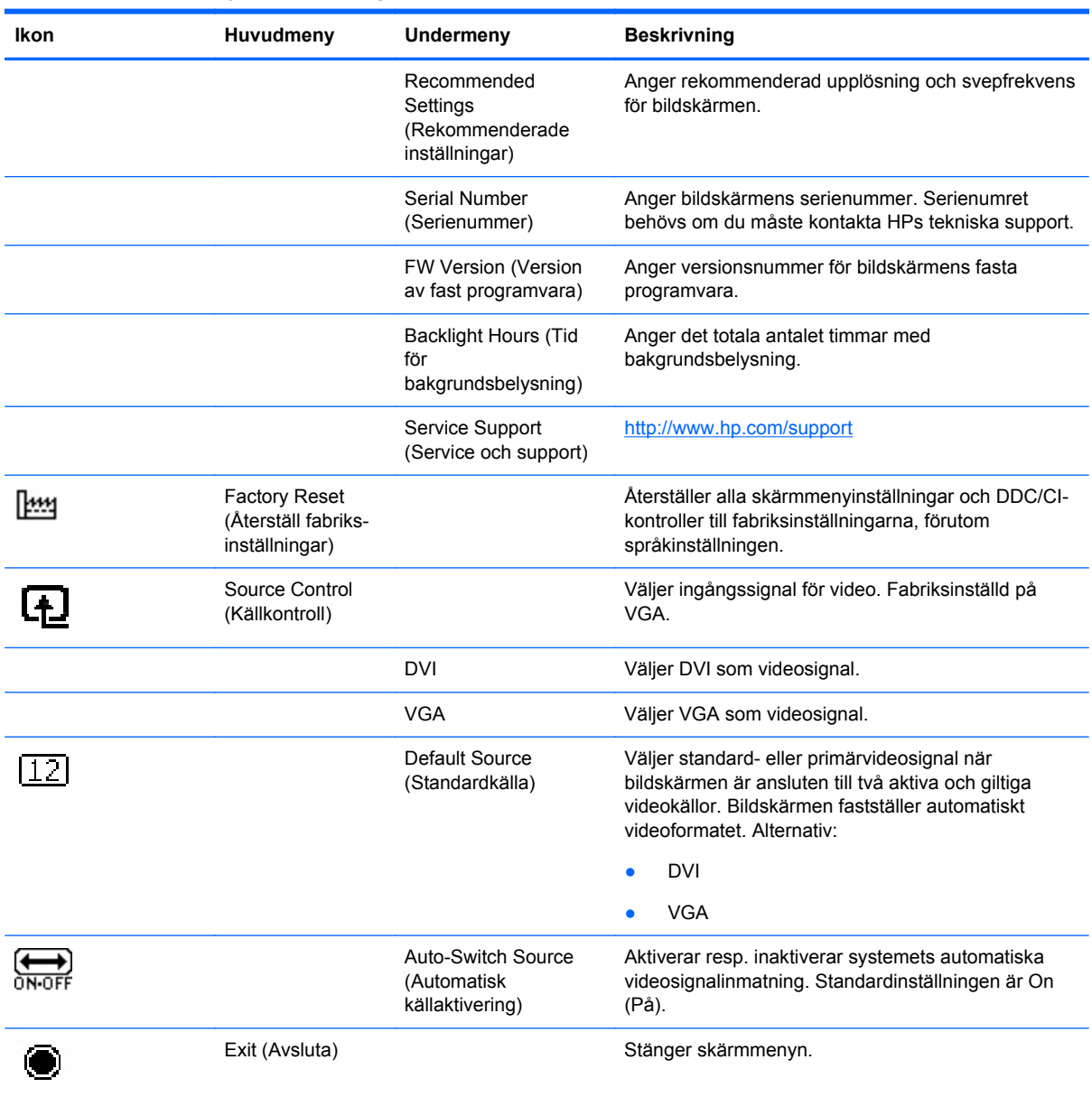

#### <span id="page-26-0"></span>**Tabell 4-2 Skärmmenyn (fortsättning)**

### **Optimera bildprestandan**

Två kontroller på skärmen kan justeras för att förbättra bildens prestanda: Clock (Klocka) och Clock Phase (Klockfas).

**CBS!** Kontrollerna för Clock (Klocka) och Clock Phase (Klockfas) kan endast justeras vid användning av analog inmatning. De här kontrollerna är ej justerbara för digitala insignaler.

Klockan måste först ställas in korrekt eftersom Clock Phase-inställningarna (Klockfas) är beroende av huvudinställningen för Clock (Klocka). Använd dessa kontroller när inte autojusteringsfunktionen ger en tillfredsställande bild.

- **Clock** (Klocka) Ökar/minskar värdet för att minska eventuella vertikala ränder eller streck som syns på skärmens bakgrund.
- **Clock Phase** (Klockfas) Ökar/minskar värdet för att minimera suddiga bilder eller bilder som darrar.

**OBS!** När du använder kontrollerna, får du bäst resultat genom att använda autojusteringsmönsterprogrammet som finns på CD-skivan.

Om bildskärmens bilder förvanskas när du justerar värdena för klocka och klockfas ska du fortsätta att justera värdena tills vrångbilderna försvinner. För att återställa fabriksinställningarna väljer du **Yes** (Ja) på menyn **Factory Reset** (Återställ fabriksinställningar) på skärmmenyn.

Så här eliminerar du vertikala linjer (klocka):

- **1.** Tryck på knappen Menu (Meny) på bildskärmens frontpanel för att öppna skärmmenyn och välj sedan **Image Control** (Bildkontroll) > **Clock** (Klocka).
- **2.** Tryck på knapparna + (Plus) eller (Minus) på bildskärmens frontpanel för att eliminera vertikala linjer. Tryck långsamt på knapparna så att du inte missar det optimala läget.

**Bild 4-2** Klockjustering

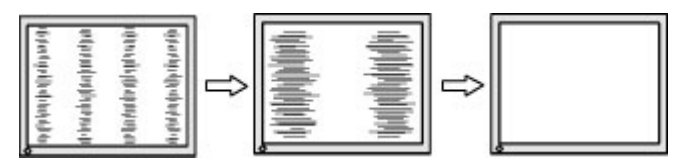

**3.** Om du justerat klockan och bilden ändå är suddig eller darrar eller du ser linjer på skärmen kan du gå vidare och justera klockfasen.

Så här eliminerar du suddig eller darrande bild (klockfas):

- **1.** Tryck på knappen Menu (Meny) på bildskärmens frontpanel för att öppna skärmmenyn och välj sedan **Image Control** (Bildkontroll) > **Clock Phase** (Klockfas).
- **2.** Tryck på knapparna + (Plus) eller (Minus) på bildskärmens frontpanel för att eliminera suddig eller darrande bild. Det går kanske inte att få bort den suddiga eller darrande bilden helt på grund av datorn eller det installerade grafikkortet.

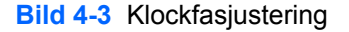

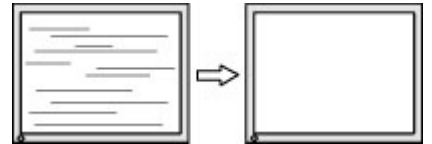

Så här korrigerar du bildens position på skärmen (horisontell position eller vertikal position):

**1.** Tryck på knappen Menu (Meny) på bildskärmens frontpanel för att öppna skärmmenyn och välj sedan **Image Control** (Bildkontroll) > **Horizontal Position** (Horisontell position) och/eller **Vertical Position** (Vertikal position).

<span id="page-28-0"></span>**2.** Tryck på knapparna + (Plus) eller – (Minus) på bildskärmens frontpanel för att justera bildens position i bildskärmens visningsområde. Horisontell position justerar bilden åt vänster eller höger, medan vertikal position justerar bilden uppåt eller nedåt.

**Bild 4-4** Justering av horisontell eller vertikal position

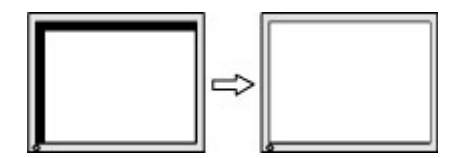

### **Använda hjälpprogrammet HP Display Assistant**

HP Display Assistant, som medföljer på program- och dokumentations-CD:n, är ett hjälpprogram som vägleder dig genom finjusteringsprocessen med lättbegripliga anvisningar och bakgrundsmönster utformade för varje bildskärmskontroll. Det tillhandahåller:

- Exakt skärmkalibrering genom guider med stegvisa instruktioner som ger den bästa generella bildkvaliteten.
- Styrning av bildskärmens bild- och färginställningar via programmet, så att du inte är beroende av frontpanelens knappar och skärmmenyn.
- Fördefinierade bildskärmsinställningar för varje enskild användare i en fleranvändarmiljö.
- Flera fördefinierade inställningar för en enskild användare baserat på innehåll och omgivande ljus.
- Funktionerna Asset Management (Inventariehantering) och Power Management (Strömsparfunktioner), som omfattar fjärrstyrning av en enskild bildskärm eller en grupp med bildskärmar i domänen från ett centralt konsolprogram.

Hjälpprogrammet HP Display Assistant har två funktionslägen: Wizard (Guide) och OSD (Skärmmeny). Den bästa metoden är att använda guideläget, där du steg för steg får hjälp att göra en exakt kalibrering av bildskärmen. Denna metod bygger på en sekvens med steg som när de slutförts ger de bästa visningsresultaten.

**OBS!** Se användarhandboken för HP Display Assistant för ytterligare information om programmet.

## **Identifiera bildskärmsförhållanden**

Speciella meddelanden visas på bildskärmen när följande bildskärmsförhållanden kan identifieras:

- **Monitor Status** (Bildskärmsstatus) När bildskärmen startas eller insignalen ändras, visas ett statusmeddelande i fem sekunder. Meddelandet visar i vilken ingång den aktiva signalen finns, inställningen av automatisk källaktivering (på eller av), signalens standardkälla, den aktuella förinställningen av bildskärmsupplösning och den rekommenderade förinställningen av bildskärmsupplösning.
- **Insignal utanför området Ändra upplösningen till 1366 × 768 60 Hz** Anger att bildskärmen inte stöder insignalen eftersom upplösning och/eller svepfrekvens är inställda på högre värden än de som bildskärmen stöder (modell LE1902x).
- **Insignal utanför området Ändra upplösningen till 1600 × 900 60 Hz** Anger att bildskärmen inte stöder insignalen eftersom upplösning och/eller svepfrekvens är inställda på högre värden än de som bildskärmen stöder (modell LE2002x).
- <span id="page-29-0"></span>● **Insignal utanför området – Ändra upplösningen till 1920 × 1080 - 60 Hz** – Anger att bildskärmen inte stöder insignalen eftersom upplösning och/eller svepfrekvens är inställda på högre värden än vad som stöds av bildskärmen (modell LE2202x).
- **No Source Signal** (Ingen källsignal) Anger att bildskärmen inte tar emot någon videosignal från datorn i bildskärmens videoingång. Kontrollera om du har startat datorn eller insignalkällan och om de är inställda i strömsparläge.
- **Auto Adjustment in Progress** (Autojustering pågår) Anger att autojusteringsfunktionen är aktiverad.
- **Monitor Going to Sleep** (Bildskärmen ställs in i viloläge) Anger att bildskärmen försätts i viloläge.
- **Check Video Cable** (Kontrollera videokabeln) Anger att videokabeln inte sitter i ordentligt i datorn.
- **OSD Lockout** (Skärmmeny låst) Skärmmenyn kan aktiveras eller inaktiveras om du håller in knappen Meny på framsidan i 10 sekunder. Om skärmmenyn är låst, visas varningsmeddelandet **OSD Lockout** (Skärmmeny låst) i tio sekunder.
	- ∘ Om skärmmenyn är låst, trycker du på och håller in knappen Meny i 10 sekunder för att låsa upp skärmmenyn.
	- Om skärmmenyn är olåst, trycker du på och håller in knappen Meny i 10 sekunder för att låsa den skärmmenyn.
- **Power Button Lockout** (Strömbrytaren låst) Anger att strömbrytaren är låst. Om strömbrytaren är låst visas varningsmeddelandet **Power Button Lockout** (Strömbrytaren låst).
	- Om strömbrytaren är låst kan du inaktivera låsningen genom att hålla strömbrytaren intryckt i 10 sekunder.
	- Om strömbrytaren inte är låst kan du aktivera låsningen genom att hålla strömbrytaren intryckt i 10 sekunder.
- **Dynamic Contrast Ratio On** (Dynamiskt kontrastförhållande på) Anger att det dynamiska kontrastförhållandet har aktiverats. Detta inträffar om Dynamic Contrast Ratio (Dynamiskt kontrastförhållande) är påslaget under **Image Control** (Bildkontroll) på skärmmenyn.
- **Dynamic Contrast Ratio Off** (Dynamiskt kontrastförhållande av) Anger att det dynamiska kontrastförhållandet har inaktiverats. Detta inträffar om Dynamic Contrast Ratio (Dynamiskt kontrastförhållande) är avstängt under **Image Control** (Bildkontroll) på skärmmenyn.
- **Theft Mode Enabled** (Stöldskydd aktiverat) Indikerar att stöldskyddet har aktiverats. Stöldskyddet är en tillvalsfunktion som kan ställas in i HP Display Assistant. Stöldskyddsläget startas om både ström- och bildskärmskabeln har kopplats bort från bildskärmen, bildskärmen återansluts till en annan dator och stöldskyddets PIN-kod sedan inte anges inom en viss tid. När bildskärmen är inställd i stöldskyddsläge, är alla knappar på frontpanelen förutom strömbrytaren inaktiva.

## **Sleep Timer Mode (Timer-läge)**

Timer-läget är en strömsparfunktion som gör att du kan ange en tidpunkt då bildskärmen ska slås på/ stängas av vid samma tid varje dag. Detta förlänger även livslängden för bakgrundsbelysningens glödlampor i bildskärmen. Timer-funktionen har fem inställningar:

- Set Current Time (Ställ in aktuell tid)
- Set Sleep Time (Ställ in vilotid)
- Set On Time (Ställ in aktiveringstid)
- Timer: On/Off (På/av)
- Sleep Now (Viloläge nu)

Så här ställer du in timern:

- **1.** Tryck på knappen Meny på bildskärmens frontpanel för att visa **OSD Menu** (Skärmmeny).
- **2.** Rulla ned till och markera **Management** (Hantering).
- **3.** Tryck på knappen OK och välj **Management** (Hantering).
- **4.** Rulla ned till, markera och välj **Sleep Timer > Set Current Time** (Timer > Ställ in aktuell tid).
	- **OBS!** Du måste ställa in aktuell lokal tid innan du ställer in tiden för **Sleep Time** (Vilotid) eller **On Time** (Aktiveringstid). Observera att tiden visas i 24-timmarsformatet. Till exempel visas 1:15 p.m. som 13 timmar 15 minuter.

Vid ett strömavbrott eller om strömmen till bildskärmen bryts nollställs timern till 00:00. Om detta inträffar måste du återställa vilotiden.

- **5.** Tryck på knappen OK en gång när du vill ställa in timme.
- **6.** Tryck på knappen (minus) eller + (plus) för att ställa in timme.
- **7.** Tryck på knappen OK en gång till när du vill ställa in minuter.
- **8.** Tryck på knappen (minus) eller + (plus) för att ställa in minuter.
- **9.** Bekräfta tidsinställningen med knappen OK.
- **10.** När du har ställt in aktuell tid hoppar markeringen automatiskt till **Set Sleep Time** (Ställ in vilotid). Upprepa steg 6–9 och ställ in **Sleep Time** (Vilotid).
- **11.** Om du inte vill ställa in **Sleep Time** (Vilotid) trycker du på knappen OK två gånger och väljer sedan **Save and Return** (Spara och återgå) så att menyn stängs.
- **12.** När du har ställt in **Sleep Time** (Vilotid), hoppar markeringen automatiskt till **Set On Time** (Ställ in aktiveringstid). Upprepa steg 6–9 och ställ in **On Time** (Aktiveringstid).
- **13.** Ställ in **Timer mode** (Timer-läget) på **On** (På) för att aktivera inställningarna av **Sleep Timer** (Timer).
- **14.** När du är klar väljer du **Save and Return** (Spara och återgå) för att avsluta menyn.

Det femte alternativet, **Sleep Now** (Vilotid nu) stänger omedelbart av bildskärmens bakgrundsbelysning och förblir i viloläge tills nästa **On Time** (Aktiveringstid) aktiveras eller du trycker på en knapp på bildskärmen.

# <span id="page-31-0"></span>**A Felsökning**

# **Avhjälpa vanliga fel**

I tabellen nedan listas möjliga problem, trolig orsak och rekommenderade åtgärder.

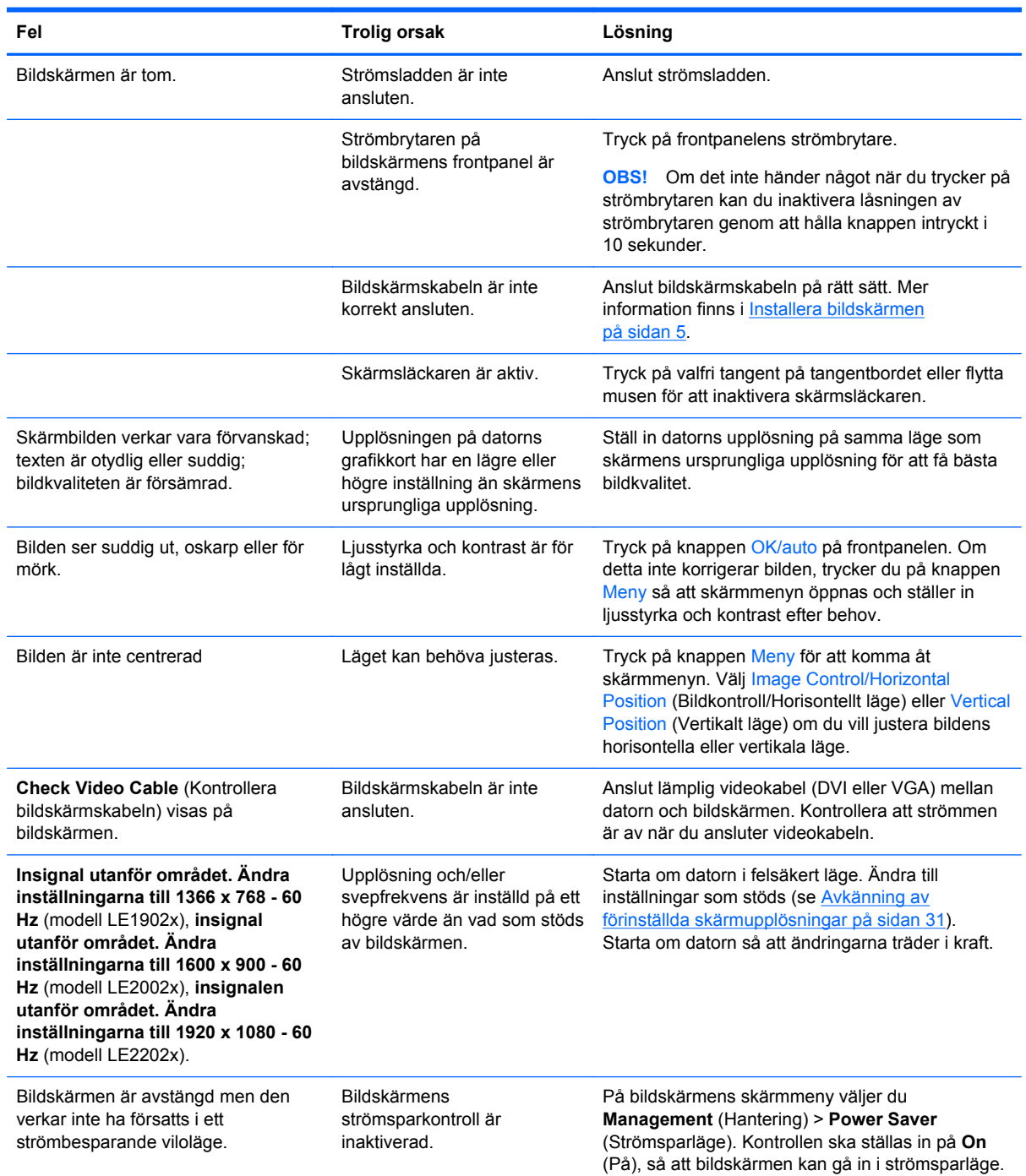

<span id="page-32-0"></span>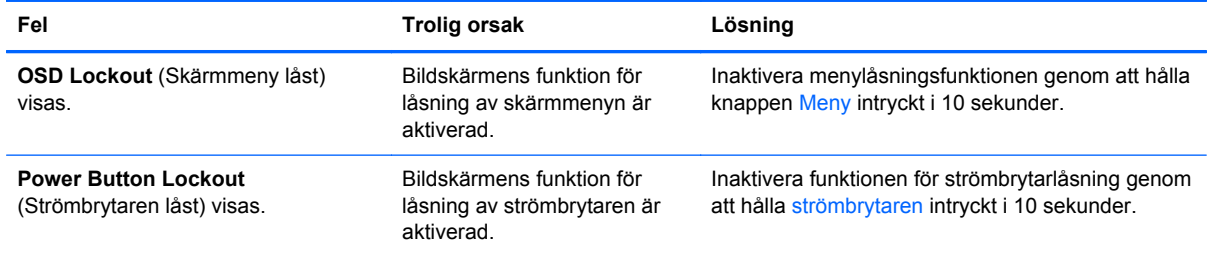

## **Teknisk online-support**

För att komma åt information om teknisk support, verktyg för hjälp till självhjälp, online-hjälp, användarforum med IT-expertis, tillverkarnas breda kunskapsbas, övervaknings- och diagnostikverktyg går du till adressen [http://www.hp.com/support.](http://www.hp.com/support)

## **Förberedelser innan du ringer teknisk support**

Om du inte kan avhjälpa ett problem med felsökningstipsen i detta avsnitt kan du ringa teknisk support. Ha följande information tillgänglig innan du ringer:

- Bildskärmens modellnummer
- **•** Bildskärmens serienummer
- Inköpsdatum enligt kvittot
- Vad du gjorde när problemet uppstod
- Eventuella felmeddelanden
- **Maskinvarans konfiguration**
- Namn och version på den maskinvara och programvara du använder

# <span id="page-33-0"></span>**B Tekniska data**

**OBS!** Alla uppgifter gäller de normala specifikationer som levereras av HPs komponenttillverkare; den faktiska prestandan variera högre eller lägre.

# **Modell LE1902x**

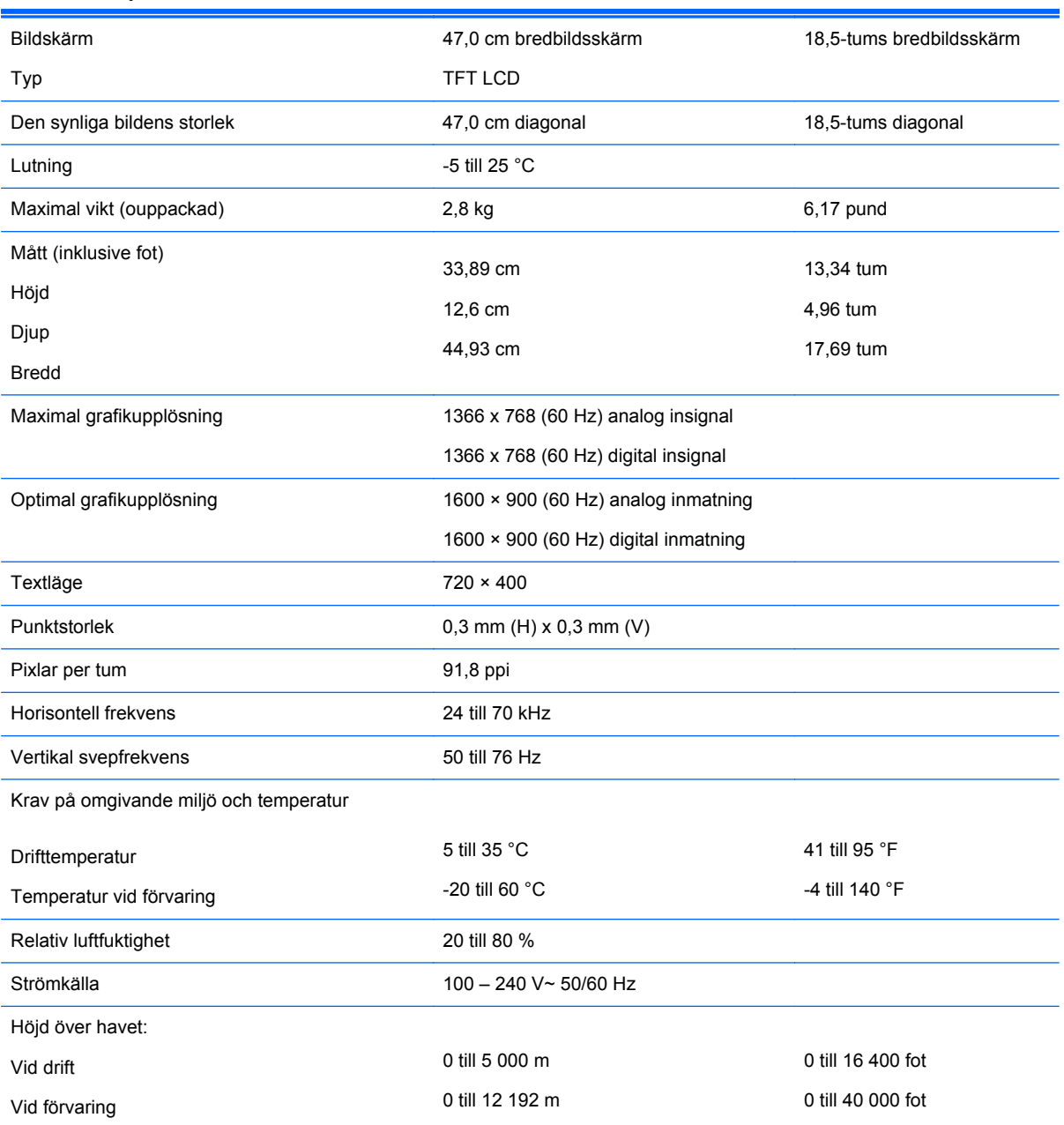

#### **Tabell B-1 Specifikationer för LE1902x**

<span id="page-34-0"></span>**Tabell B-1 Specifikationer för LE1902x (fortsättning)** Uppmätt energiförbrukning: Normalläge Typiska inställningar Testmetoder för Energy Star® Viloläge Stäng av 20,0 Watt 18,2 Watt 24,5 Watt 0,5 Watt 0,5 Watt

Inmatningsterminal En VGA-kontakt inklusive kabel

# **Modell LE2002x**

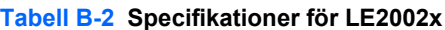

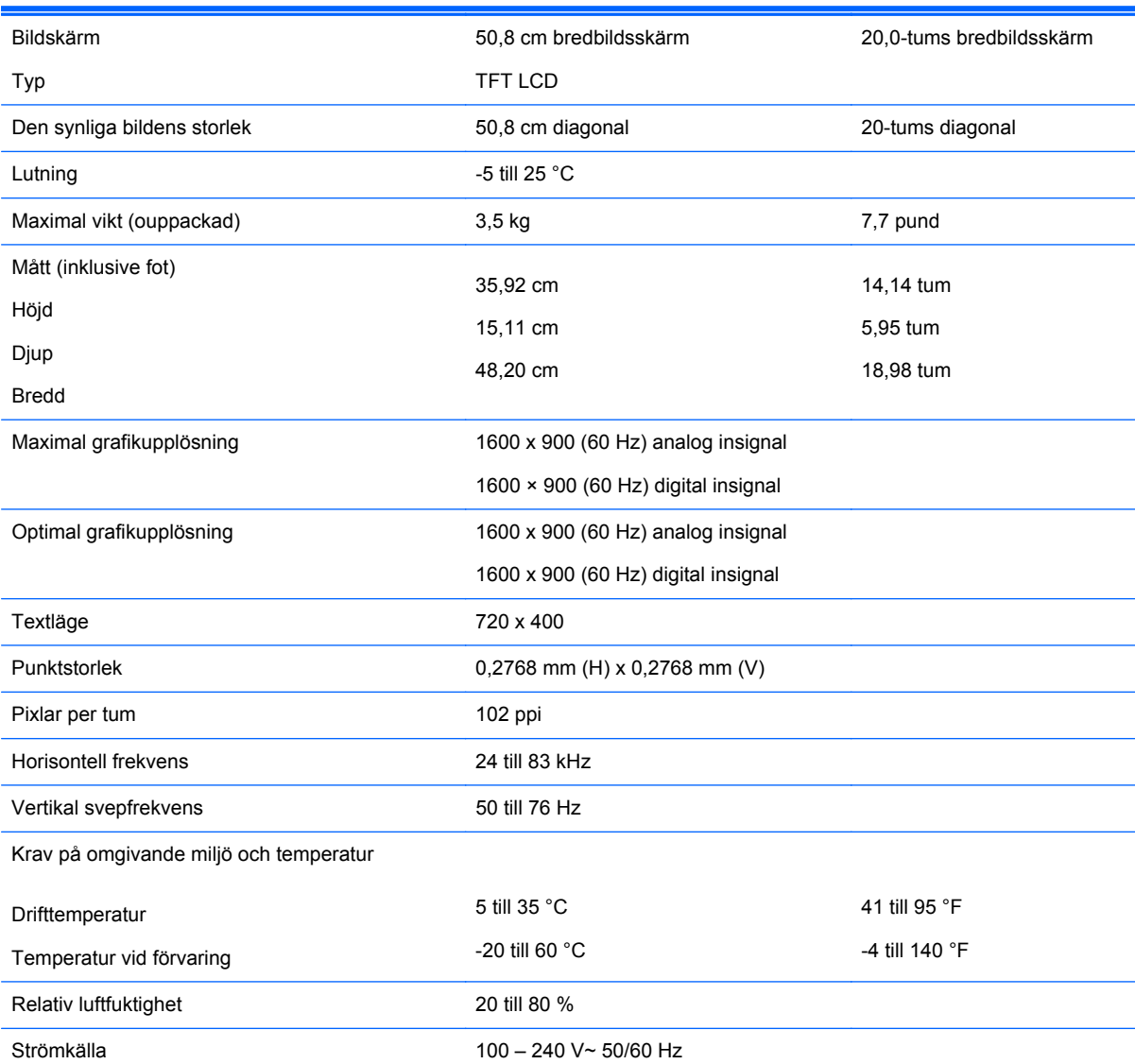

<span id="page-35-0"></span>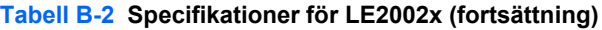

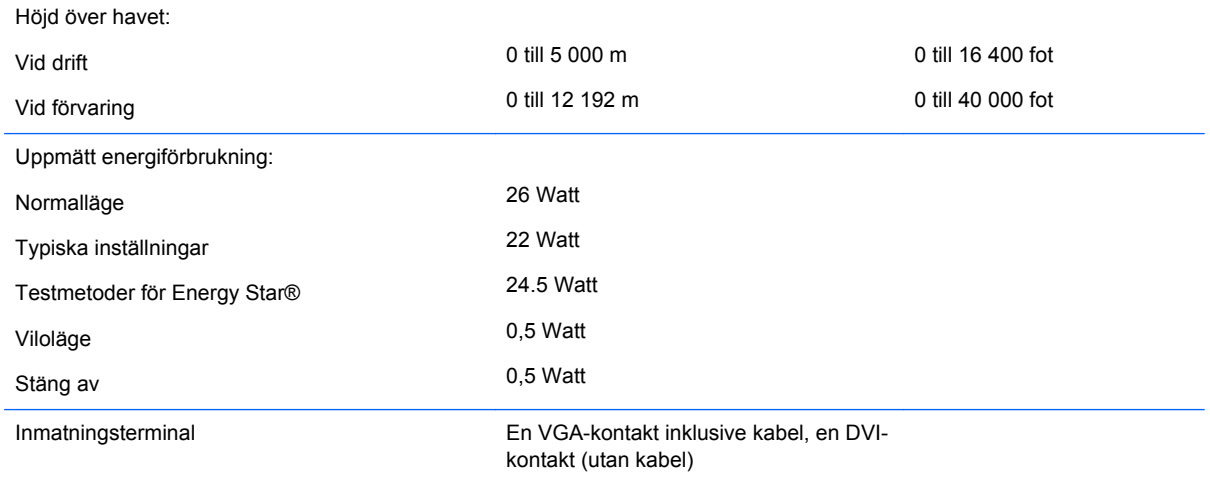

# **Modell LE2202x**

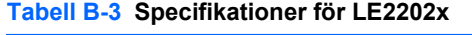

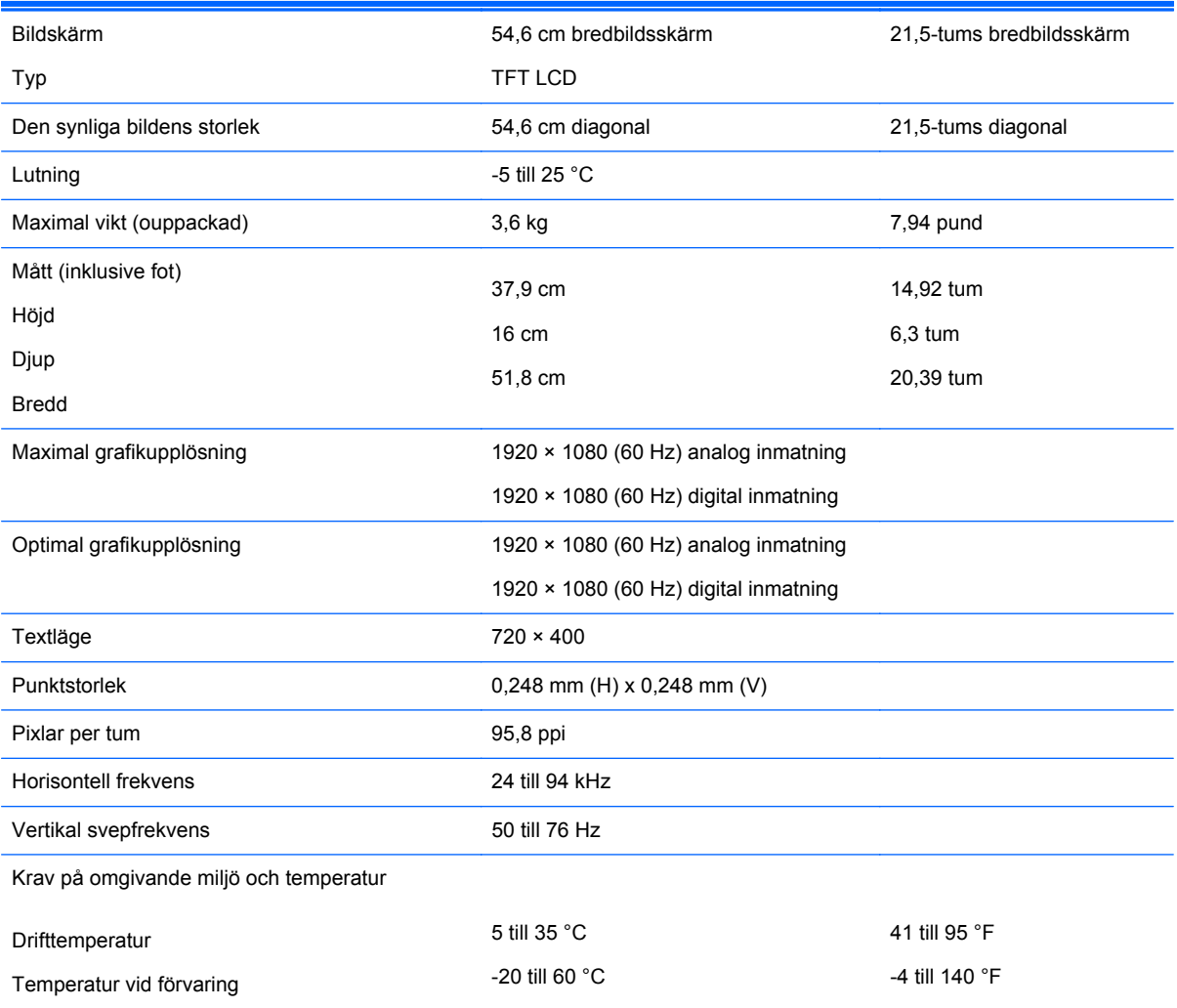

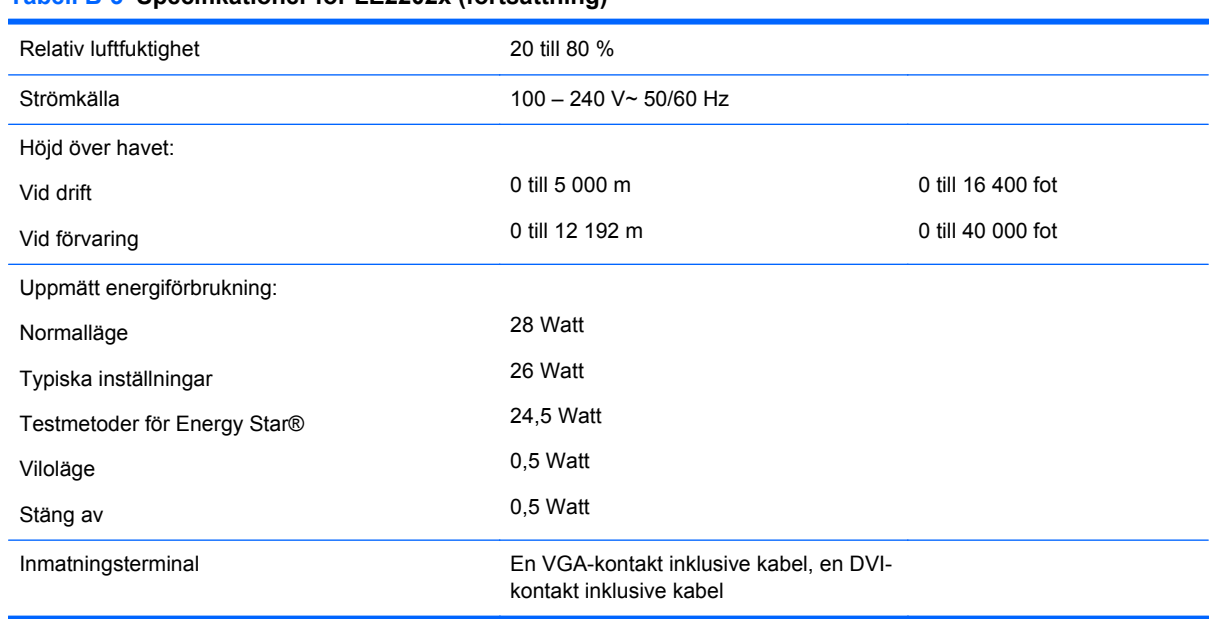

#### <span id="page-36-0"></span>**Tabell B-3 Specifikationer för LE2202x (fortsättning)**

# **Avkänning av förinställda skärmupplösningar**

Skärmupplösningarna nedan är de vanligaste och ställs in på fabriken som standardvärden. Den här skärmen känner automatiskt av de förinställda lägena, som visas med korrekt storlek och är placerade mitt på skärmen.

### **Modell LE1902x**

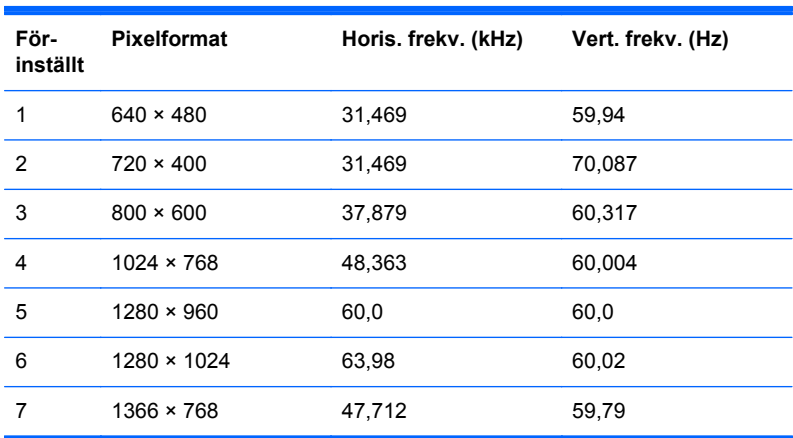

#### **Tabell B-4 Fabriksinställda lägen**

### **Modell LE2002x**

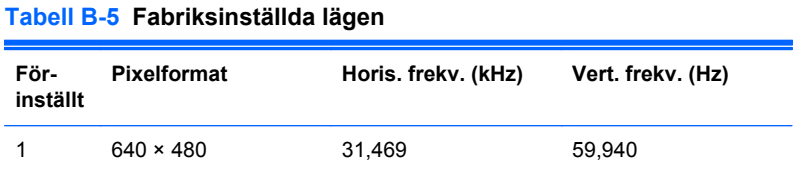

| 2 | $720 \times 400$   | 31,469 | 70,087 |
|---|--------------------|--------|--------|
| 3 | $800 \times 600$   | 37,879 | 60,317 |
| 4 | $1024 \times 768$  | 48,363 | 60,004 |
| 5 | $1280 \times 720$  | 45,00  | 59,94  |
| 6 | $1280 \times 1024$ | 63,981 | 60,02  |
| 7 | $1440 \times 900$  | 55,935 | 59,887 |
| 8 | $1600 \times 900$  | 55,935 | 59,887 |

<span id="page-37-0"></span>**Tabell B-5 Fabriksinställda lägen (fortsättning)**

#### **Modell LE2202x**

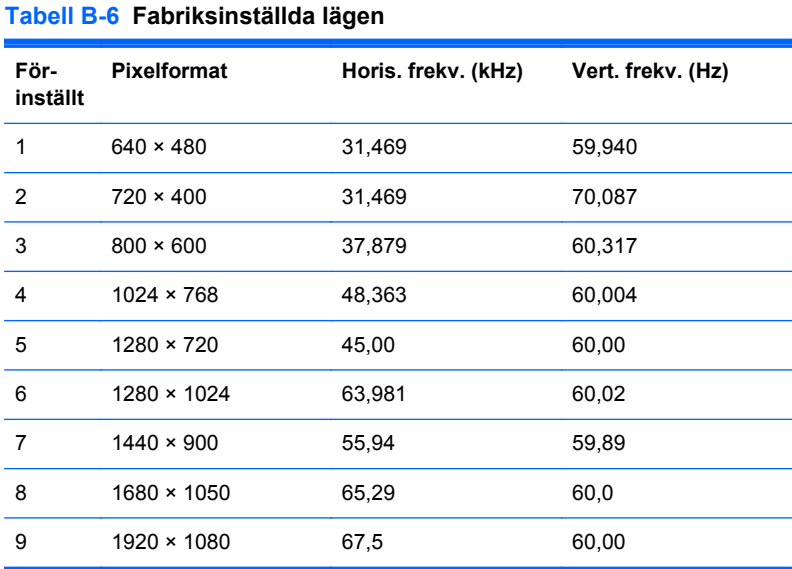

## **Ange användarlägen**

Ibland krävs ett läge för videokontrollerns signal som inte är förinställt, om:

- Du inte använder en grafikadapter av standardtyp.
- Du inte använder ett förinställt läge.

Om detta inträffar kan du behöva justera om parametrarna för bildskärmen från skärmmenyn. Dina ändringar kan göras i ett eller alla av dessa lägen och sparas i minnet. Bildskärmen lagrar automatiskt den nya inställningen. Precis som för det förinställda läget känner bildskärmen därefter av det nya läget. Förutom de lägen som förinställts på fabriken, finns det minst 10 användarlägen som du kan ange och lagra.

### **Strömsparfunktion**

Bildskärmarna stöder ett läge med lägre effektförbrukning. Läget med lägre effektförbrukning aktiveras automatiskt om horisontell och/eller vertikal synksignal inte kan kännas av. När dessa signaler inte kan kännas av, släcks skärmen och bakgrundsbelysningen. På/av-lampan lyser

dessutom gult. I detta läge förbrukar skärmen 0,5 W energi. Efter en kort uppvärmningsperiod återgår bildskärmen till normalläge.

Instruktioner om hur strömsparfunktionerna (kallas ibland energihanteringsfunktioner) ställs in finns i handboken till din dator.

**OBS!** Strömsparfunktionen ovan fungerar bara om bildskärmen är ansluten till en dator med strömsparfunktioner.

Genom att välja inställningar för bildskärmens strömsparfunktion kan du också programmera den så att strömsparläget startar vid en viss tidpunkt. När strömsparfunktionen aktiveras börjar strömlampan blinka gult.

# <span id="page-39-0"></span>**C Normer och föreskrifter**

### **Meddelande från Federala kommunikationskommissionen**

Den här utrustningen har testats och motsvarar gränserna för digitala enheter inom klass B i enlighet med del 15 i FCC-reglerna. Dessa gränser har utformats för att ge godtagbart skydd mot skadliga störningar när utrustningen används i hemmet. Denna utrustning genererar, använder och kan utstråla radiofrekvent energi och om den inte installeras i enlighet med instruktionerna kan den störa radiokommunikation. Det finns dock inga garantier för att störningar inte kan uppstå i en viss installation. Om utrustningen stör radio- eller TV-mottagningen måste användaren åtgärda störningen genom en eller flera av nedanstående åtgärder. Undersök först om utrustningen stör mottagningen genom att stänga av och slå på utrustningen:

- Rikta om eller flytta mottagarantennen.
- Öka avståndet mellan utrustningen och mottagaren.
- Anslut utrustningen till ett uttag på en annan strömkrets än den som mottagaren är ansluten till.
- Rådfråga återförsäljaren eller en erfaren radio- eller TV-tekniker för att få hjälp.

#### **Modifikationer**

Enligt FCC-reglerna måste användaren varnas för att alla förändringar eller modifikationer av enheten på annat sätt än vad som uttryckligen godkänts av Hewlett-Packard Company kan göra att användaren förlorar rätten att bruka enheten.

#### **Kablar**

Anslutningar till denna utrustning måste göras med skärmade kablar med metalliserade RFI/EMIkontaktkåpor för att följa FCC-regler och andra krav.

### **Överensstämmelsedeklaration för produkter som markerats med FCC-logotypen (endast USA)**

Denna utrustning uppfyller del 15 av FCC-reglerna. Användning får ske enligt följande två villkor:

- **1.** Enheten får inte orsaka skadliga störningar.
- **2.** Enheten måste tåla störningar, inklusive störningar som kan ge oönskade verkningar.

För frågor om produkten kontaktar du:

Hewlett-Packard Company

P.O. Box 692000, Mail Stop 530113

Houston, Texas 77269-2000

Du kan även ringa 1-800-HP-INVENT (1-800 474-6836)

Eventuella frågor om FCC-reglerna kan besvaras av:

<span id="page-40-0"></span>Hewlett-Packard Company

P.O. Box 692000, Mail Stop 510101

Houston, Texas 77269-2000

Du kan även ringa (281) 514-3333

Produkten identifieras av ett artikel-, serie- eller modellnummer på produkten.

## **Canadian Notice**

This Class B digital apparatus meets all requirements of the Canadian Interference-Causing Equipment Regulations.

## **Avis Canadien**

Cet appareil numérique de la classe B respecte toutes les exigences du Règlement sur le matériel brouilleur du Canada.

### **EU-normer**

CE-märkta produkter överstämmer med följande EU-direktiv:

- Lågspänningsdirektivet 2006/95/EEC
- EMC-direktivet 2004/108/EEC
- Ekodesigndirektivet 2009/125/EEC där så är tillämpligt

Produktens CE-överensstämmelse gäller om strömförsörjningen sker med rätt CE-märkt nätadapter som tillhandahållits av HP.

För överensstämmelse med dessa direktiv förutsätts det att produkten följer de tillämpliga harmoniserade europeiska standarder (europeiska normer) som listas i den EU-försäkran om överensstämmelse som HP utfärdat för denna produkt eller produktfamilj och som är tillgänglig (endast på engelska) antingen i produktdokumentationen eller på följande webbplats: <http://www.hp.eu/certificates> (skriv produktnumret i sökfältet).

Överensstämmelse anges med någon av följande märkningar på produkten:

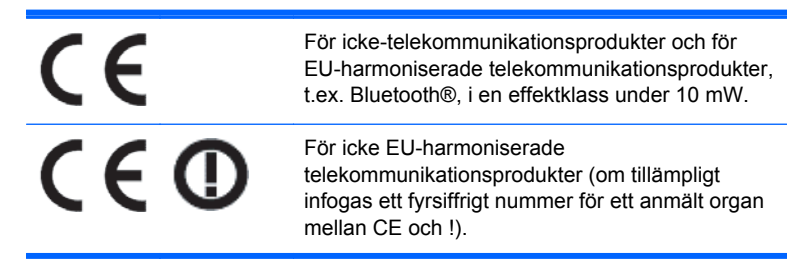

Se etiketten med föreskrifter på produkten.

Kontaktpunkt för ärenden rörande regleringar: Hewlett-Packard GmbH, Dept./MS: HQ-TRE, Herrenberger Strasse 140, 71034 Böblingen, TYSKLAND.

## <span id="page-41-0"></span>**Tyska ergonominormer**

HP-produkter som bär "GS"-märket för godkännande när de ingår i ett system som består av HPdatorer, tangentbord och bildskärmar som bär "GS"-märket för godkännande, uppfyller de tillämpliga ergonomiska kraven. Installationshandböcker som levereras med produkterna innehåller konfigurationsinformation.

### **Japanese Notice**

この装置は、クラスB情報技術装置です。この装置は、家庭環 境で使用することを目的としていますが、この装置がラジオや テレビジョン受信機に近接して使用されると、受信障害を引き 起こすことがあります。取扱説明書に従って正しい取り扱いを して下さい。

**VCCI-B** 

### **Korean Notice**

이 기기는 가정용(B급)으로 전자파적합등록을 한 기기로서 주 B급 기기 로 가정에서 사용하는 것을 목적으로 하며, 모든 지역에서 사 (가정용 방송통신기기) 용할 수 있습니다.

### **Krav för strömsladdar**

Nätaggregatet i din produkt är försett med ALS (Automatic Line Switching). Denna funktion gör att skärmen kan arbeta med inspänningar på 100-120 V eller 200-240 V.

Sladden (böjlig sladd med väggkontakt) som levereras med denna produkt uppfyller kraven i det land där utrustningen köpts.

Om du behöver en strömsladd som passar i annat land ska du köpa en som är godkänd i detta land.

Strömsladden måste vara avsedd för produkten samt för spänningen och strömstyrkan som är angivna på produkten. Godkänd spänning och strömstyrka för strömsladden ska överstiga den spänning och strömstyrka som produkten är märkt med. Sladdens diameter måste dessutom minst vara 0,75 mm² eller 18 AWG och längden mellan 1,8 och 3,6 m. Om du har frågor om strömsladden kontaktar du en HP-auktoriserad serviceleverantör.

Placera strömsladden på så sätt att ingen kan trampa eller snubbla på den. Placera heller inga föremål på sladden. Var särskilt uppmärksam på kontakten, vägguttaget och anslutningen till produkten.

### **Japanska krav för strömsladdar**

Vid användning av produkten i Japan får endast den strömsladd som medföljer produkten användas.

**VIKTIGT:** Strömsladden som medföljer den här produkten kan inte användas tillsammans med andra produkter.

# <span id="page-42-0"></span>**Miljöföreskrifter**

### **ENERGY STAR®-certifiering**

Som ENERGY STAR®-partner, följer Hewlett-Packard Company EPA:s utökade produktkvalifikations- och certifieringsprocess för att säkerställa att produkterna märkta med logotypen ENERGY STAR® är ENERGY STAR®-kvalificerade enligt riktlinjerna för ENERGY STAR® energieffektivitet.

Följande märkning med ENERGY STAR®-certifiering visas på alla ENERGY STAR®-kvalificerade bildskärmar:

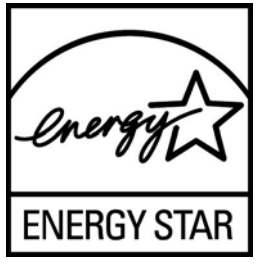

EPA har upprättat ENERGY STAR®-programmets specifikationer för bildskärmar och datorer för att uppmuntra till energibesparingar och sänkta luftföroreningar med hjälp av energisnålare utrustning i hemmen, på kontoren och i fabrikerna. Ett sätt att uppnå detta är att använda Microsoft Windows energihanteringsfunktion som sänker energiförbrukningen när produkten inte används.

Tack vare denna energihanteringsfunktion kan datorn gå in i ett lågförbrukande "viloläge" när den inte använts på en viss tid. När datorn används med en extern ENERGY STAR®-kvalificerad bildskärm omfattar denna funktion även liknande energihanteringsfunktioner för skärmen. För att dra fördel av dessa energibesparingsmöjligheter bör användarna använda de standardinställningar för energihantering som finns på ENERGY STAR-kvalificerade datorer och skärmar. Standardinställningarna för energihantering på ENERGY STAR®-kvalificerade datorer ger följande egenskaper när systemet drivs med växelström:

- En extern bildskärm stängs av efter 15 minuters inaktivitet
- Ett lågenergiläge (sömnläge) initieras i datorn efter 30 minuters inaktivitet

ENERGY STAR®-kvalificerade datorer lämnar det lågförbrukande viloläget och ENERGY STAR® kvalificerade skärmar återupptar sin funktion när användaren börjar använda datorn igen. Det kan vara när användaren trycker på ström/vilolägesknappen, när en insignal tas emot från en inmatningsenhet eller när en insignal tas emot från en nätverksförbindelse när Wake On LAN (WOL) funktionen är aktiv, osv.

Du finner ytterligare information om ENERGY STAR®-programmet och dess miljöfördelar samt de potentiella energi- och ekonomiska besparingar som energihanteringsfunktionen kan ge på EPA ENERGY STAR® Power Management-webbplatsen på [http://www.energystar.gov/](http://www.energystar.gov/powermanagement) [powermanagement.](http://www.energystar.gov/powermanagement)

### **Deponering av material**

Vissa av HPs LCD-skärmar innehåller kvicksilver i de fluorescerande lamporna, vilket kan kräva särskild hantering när produkten tjänat ut.

Deponering av detta material kan vara reglerat av miljöhänsyn. Mer information om avfallsdeponering och -återvinning kan erhållas från lokala myndigheter eller från Electronic Industries Alliance (EIA) [http://www.eiae.org.](http://www.eiae.org)

### <span id="page-43-0"></span>**Källsortering av kasserad utrustning av användare i privata hushåll inom EU**

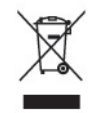

Om den här symbolen finns på produkten eller på emballaget betyder det att produkten inte får kastas tillsammans med hushållsavfall. I stället ansvarar du för att den kasserade utrustningen överlämnas till en härför avsedd insamlingscentral för återvinning av kasserad elektrisk eller elektronisk utrustning. Den separata insamlingen och återvinningen av den kasserade utrustningen bidrar till bevarandet av naturresurser och säkerställer att utrustningen återvinns på ett sätt som skyddar människors hälsa och miljön. Mer information om var den uttjänta utrustningen kan återvinnas kan du få från kommunen, återvinningsstationen eller i den butik där produkten köptes.

### **HPs återvinningsprogram**

HP uppmanar sina kunder att återvinna använd elektronikmaskinvara, HPs originalskrivarpatroner och återuppladdningsbara batterier. För mer information om HPs återvinningsprogram, gå till [http://www.hp.com/recycle.](http://www.hp.com/recycle)

### **Kemiska substanser**

HP förbinder sig att efter behov informera kunderna om de kemiska substanser som ingår i våra produkter i syfte att uppfylla lagkrav som REACH (Europaparlamentets och rådets förordning (EG) nr 1907/2006). En rapport om kemikalierna i denna produkt finns på [http://www.hp.com/go/reach.](http://www.hp.com/go/reach)

### **Restriktioner för skadliga substanser (RoHS)**

Enligt den japanska föreskrift som definieras av specifikationen JIS C 0950, 2005 är tillverkaren skyldig att tillhandahålla en innehållsdeklaration för materialet i vissa kategorier av elektronisk produkter som erbjuds till försäljning efter 1 juli 2006. Om du vill se innehållsdeklarationen enligt JIS C 0950 för denna produkt, gå till [http://www.hp.com/go/jisc0950.](http://www.hp.com/go/jisc0950)

2008年、日本における製品含有表示方法、JISC0950が公示されました。製 造事業者は、2006年7月1日以降に販売される電気·電子機器の特定化学 物質の含有につきまして情報提供を義務付けられました。製品の部材表示 につきましては、www.hp.com/qo/jisc0950を参照してください。

### 产品中有毒有害物质或元素的名称及含量

根据中国 《电子信息产品污染控制管理办法》

#### <span id="page-44-0"></span>LCD 显示器

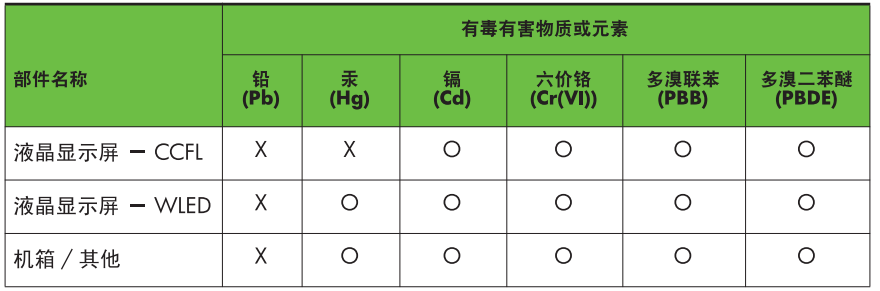

O: 表示该有毒或有害物质在该部件所有均质材料中的含量均在 SI/T11363-2006 标准规定的限量要求以下。

X: 表示该有毒或有害物质至少在该部件的某一均质材料中的含量超出 SJ/T11363-2006 标准规定的限量要求。

表中标有 "X" 的所有部件都符合欧盟 RoHS 法规, 即 "欧洲议会和欧洲理 事会 2003 年 1 月 27 日关于在电子电气设备中限制使用某些有害物质的 2002/95/EC 号指令"。

注: 环保使用期限的参考标识取决于产品正常工作的温度和湿度等条件。

### **Turkisk EEE-föreskrift**

Följer EEEs föreskrift

EEE Yönetmeliğine Uygundur

### **Ukraina, begränsning av farliga ämnen**

Utrustningen uppfyller kraven i de tekniska föreskrifterna godkända av Ukrainas regering December 3, 2008 Nr. 1057, med avseende på begränsningar av användning av vissa farliga ämnen i elektrisk och elektronisk utrustning.

# <span id="page-45-0"></span>**D LCD-bildskärmskvalitet och pixelpolicy**

TFT-skärmen använder precisionsteknologi och är tillverkad enligt HP-standarder för att garantera att den fungerar utan problem. Skärmen kan trots detta ha skönhetsfläckar som visar sig som små ljusa eller mörka fläckar. Detta är vanligt på alla LCD-skärmar som används i produkter från alla leverantörer och är inte något som bara kännetecknar LCD-skärmarna från HP. Dessa skönhetsfläckar orsakas av en eller flera felaktiga pixlar eller underpixlar.

- En pixel består av en röd, en grön och en blå underpixel.
- En felaktig hel pixel är alltid tänd (en ljus fläck mot en mörk bakgrund), eller är alltid släckt (en mörk fläck mot en ljus bakgrund). Den förstnämnda syns mest av dessa båda.
- En felaktig underpixel (punktdefekt) syns inte lika mycket som en felaktig hel pixel, utan är liten och syns endast mot en viss bakgrund.

För att du ska upptäcka en felaktig pixel ska du studera bildskärmen under normala driftsförhållanden, i normalläge med en upplösning och svepfrekvens som stöds och från cirka 50 cm avstånd.

HP förväntar sig att man inom branschen med tiden kommer att kunna tillverka LCD-skärmar med färre skönhetsfläckar och kommer att ändra riktlinjerna allteftersom förbättringar sker.